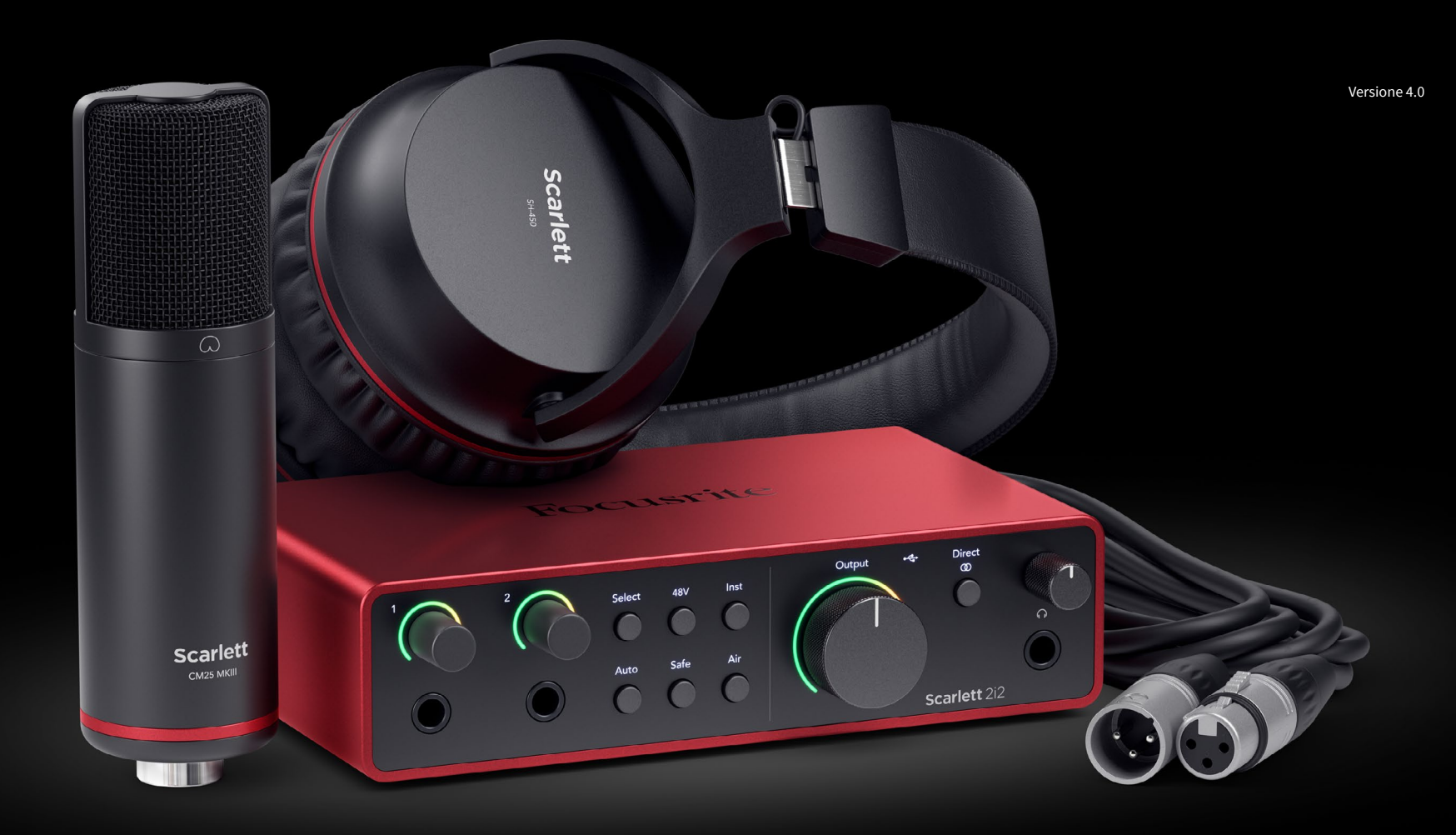

**Scarlett 2i2 Studio 4a Gen.**  Guida utente

**Lo studio completo per gli artisti** Focusrite®

# Indice

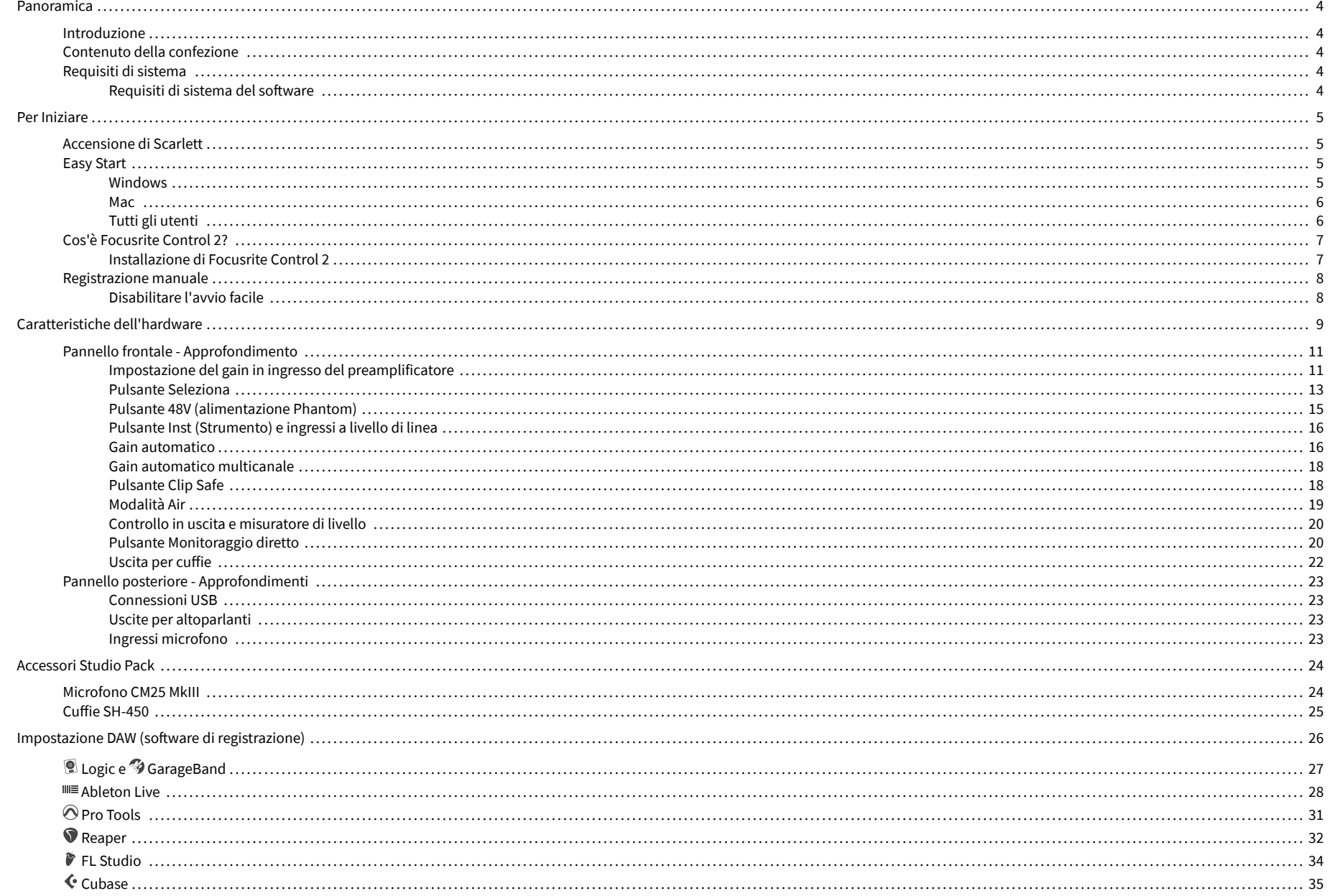

# Scarlett 2i2 4th Gen Studio Pack Guida utente

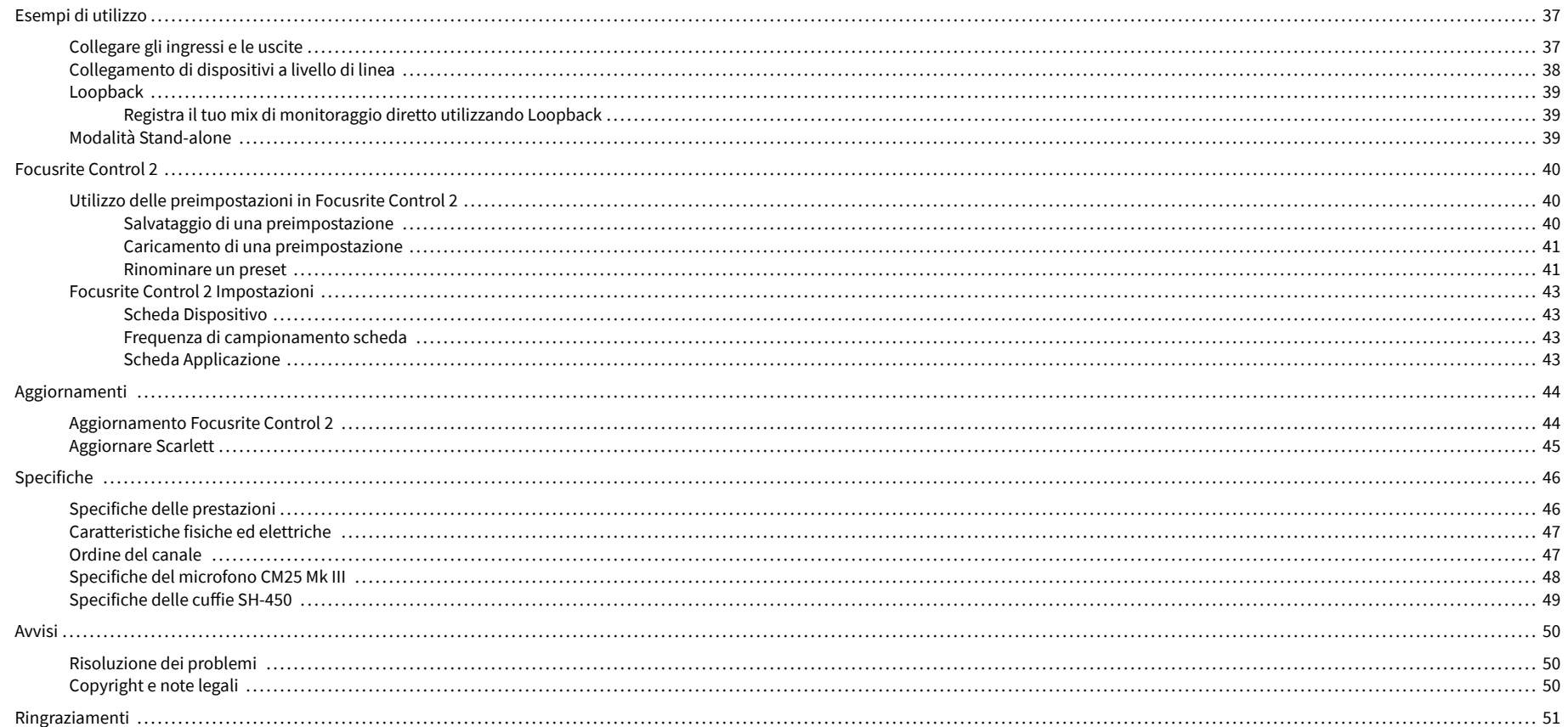

# <span id="page-3-0"></span>**Panoramica**

# **Introduzione**

Benvenuto sul sito Scarlett 2i2 di quarta generazione.

Abbiamo progettato Scarlett 2i2 per l'artista che non smette mai di creare. Ottieni un suono di qualità da studio ovunque tu sia con l'ultima generazione di Scarlett:

- Sfrutta al meglio qualsiasi microfono o chitarra con **+**69dB **di gain** su ogni ingresso.
- Imposta i livelli in pochi secondi e non perdere mai più un'ottima sessione con **Gain Automatico** e **Clip Safe**.
- Modalità Air riprogettata con Presenza e Drive Armonico.
- Controlla a distanza i tuoi preamplificatori utilizzando il nostro software Focusrite Control 2 .
- Inizia a registrare immediatamente con Easy Start e una suite completa di software da studio inclusa.

# **Contenuto della confezione**

La confezione del tuo Scarlett 2i2 include:

- Scarlett 2i2
- USB-C to A cable
- Informazioni Per Iniziare (stampate all'interno del coperchio della confezione)
- Foglio di informazioni importanti sulla sicurezza
- Microfono Scarlett CM25 MkIII e cavo XLR da 3 metri
- Cuffie Scarlett SH-450
- Supporto per microfono in cartone, integrato nella confezione di Scarlett Studio

# **Requisiti di sistema**

Il modo più semplice per scoprire se il sistema operativo (OS) del tuo computer è compatibile con il tuo Scarlett 2i2 è sfogliare gli articoli sulla compatibilità all'interno del nostro Centro Assistenza:

## [Centro assistenza Focusrite: Compatibilità](https://support.focusrite.com/hc/en-gb/categories/200693655)

Rendiamo regolarmente disponibili nuove versioni del sistema operativo, quindi ti consigliamo di verificare le informazioni sulla compatibilità cercando nel nostro Centro Assistenza all'indirizzo:

### [support.focusrite.com](http://support.focusrite.com)

# **Requisiti di sistema del software**

Per scoprire se il tuo sistema operativo (OS) è compatibile con Focusrite Control 2 , sfoglia gli articoli sulla compatibilità all'interno del nostro Centro Assistenza:

### [Centro assistenza Focusrite: Compatibilità](https://support.focusrite.com/hc/en-gb/categories/200693655)

Poiché vengono rese regolarmente disponibili nuove versioni di Focusrite Control 2 o del sistema operativo, ti consigliamo di verificare le informazioni sulla compatibilità consultando il nostro Centro Assistenza all'indirizzo:

[support.focusrite.com](http://support.focusrite.com)

# <span id="page-4-0"></span>**Per Iniziare**

# **Accensione di Scarlett**

Per accendere Scarlett 2i2, collega un cavo USB dal tuo computer alla porta USB sul pannello posteriore.

Scarlett esegue per alcuni secondi la procedura di avvio, dopodiché l'icona  $\overrightarrow{C}$  USB si illumina di verde.

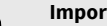

 $\left( \cdot \right)$ 

### **Importante**

Se Scarlett si accende ma non viene riconosciuto dal computer, l'icona  $\leftarrow$  USB si illumina di bianco. In questo caso:

- Assicurati di avere installato Focusrite Control 2 sul tuo computer.
- Controlla che il cavo USB di Scarlett sia collegato alla porta corretta (**USB**) sul retro di Scarlett.
- Prova un'altra porta USB del tuo computer.
- Prova un altro cavo USB.

Se l'icona  $\overrightarrow{C}$  USB lampeggia in rosso, significa che Scarlett non riceve un'alimentazione sufficiente.

Per accendere il tuo Scarlett 2i2 senza un computer, vedi [Modalità Stand-alone \[39\]](#page-38-0).

# **Easy Start**

Easy Start fornisce una guida dettagliata alla configurazione del tuo Scarlett e crea tutorial personalizzati in base al modo in cui intendi utilizzare il tuo Scarlett. Questo strumento online ti guida anche attraverso il processo di registrazione di Scarlett e ti spiega come accedere al pacchetto software.

Scarlett appare come un dispositivo di archiviazione di massa quando lo colleghi ad un computer Windows o Mac, proprio come una penna USB.Apri il drive e poi fai doppio clic su "Scarlett - Getting Started.html".Fai clic su "Get Started" per aprire Easy Start nel tuo browser web.

Dopo aver aperto Easy Start, segui le istruzioni della guida dettagliata per installare e iniziare a usare il tuo Scarlett.

# **Windows**

Dopo aver collegato Scarlett 2i2 al computer, apparirà in Esplora File un dispositivo chiamato Scarlett 2i2 4th Gen, che ti permetterà di accedere a Easy Start.

Per accedere a Easy Start:

- 1. Apri Esplora file.
- 2. Clicca su Scarlett 2i2 4th Gen (D:). La lettera potrebbe essere diversa.

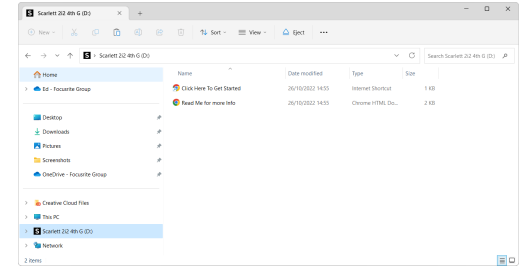

3. Fai doppio clic su Clicca qui per iniziare. Questo ti reindirizza al sito web di Focusrite, dove ti consigliamo di registrare il tuo dispositivo:

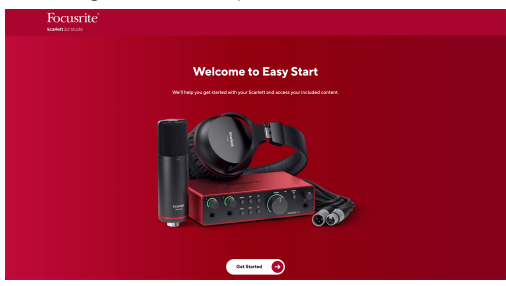

4. Clicca su Per iniziare, e ti guideremo passo dopo passo nella configurazione in base al modo in cui desideri usare il tuo Scarlett.

Durante Easy Start, installerai Focusrite Control 2 . Dopo aver installato e aperto Focusrite Control 2, clicca su "Aggiorna Scarlett 2i2". Non scollegare Scarlett mentre Focusrite Control 2 sta effettuando l'aggiornamento. Completato l'aggiornamento di Focusrite Control 2, Scarlett non appare più come dispositivo di archiviazione di massa sul computer.

Il sistema operativo dovrebbe sostituire gli ingressi e le uscite audio predefiniti del computer con quelli di Scarlett.

Per verificarlo, clicca con il tasto destro del mouse sull'icona dell'altoparlante nella barra delle applicazioni di Windows e assicurati che Scarlett corrisponda all'uscita audio.

 $\times$ 

र्भ∙

# <span id="page-5-0"></span>**Mac**

Dopo aver collegato il tuo Scarlett 2i2 al computer, apparirà un'icona di Scarlett sul desktop. Se invece usi Chrome, visualizzerai un pop-up:

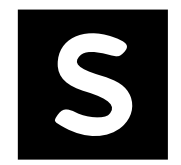

Google Chrome · now

Scarlett 2i2 4th Gen detected Go to api.focusrite-novation.com to connect.

Icona Scarlett Easy Start: fai doppio clic e inizia dal passaggio 1.

Chrome pop-up: clicca e inizia dal passaggio 2.

# **Per accedere a Easy Start:**

1. Fai doppio clic sull'icona per aprire la finestra del Finder come mostrato qui sotto:

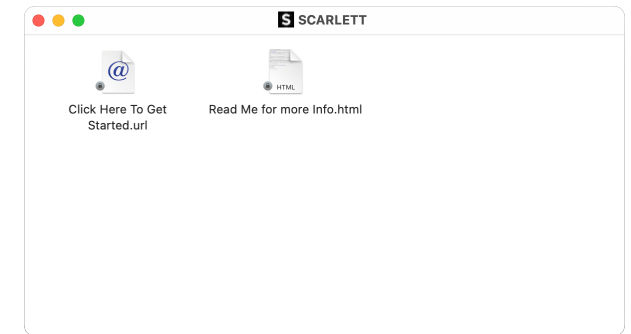

2. Fai doppio clic su Clicca qui per iniziare. Questo ti reindirizza al sito web di Focusrite, dove ti consigliamo di registrare il tuo dispositivo:

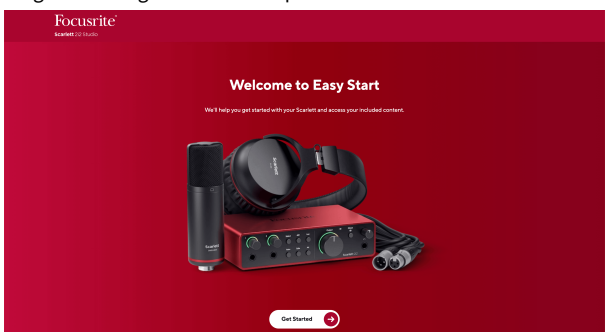

3. Clicca su Per iniziare, e ti guideremo passo dopo passo nella configurazione in base al modo in cui desideri usare il tuo Scarlett.

Durante Easy Start, installerai Focusrite Control 2 . Dopo aver installato e aperto Focusrite Control 2, clicca su "Aggiorna Scarlett 2i2". Non scollegare Scarlett mentre Focusrite Control 2 sta effettuando l'aggiornamento. Completato l'aggiornamento di Focusrite Control 2, Scarlett non appare più come dispositivo di archiviazione di massa sul computer.

Il sistema operativo dovrebbe sostituire gli ingressi e le uscite audio predefiniti del computer con quelli di Scarlett.

Per verificarlo, vai su Impostazioni di sistema > Suono e assicurati che l'ingresso e l'uscita siano impostati su Scarlett 2i2.

# **Tutti gli utenti**

Il secondo file - "Ulteriori informazioni e Domande frequenti" - è disponibile anche durante il processo di configurazione. Questo file contiene alcune informazioni aggiuntive su Easy Start che potrebbero esserti utili in caso di problemi con la configurazione.

Una volta registrato, potrai accedere immediatamente alle seguenti risorse:

- Focusrite Control 2 (disponibili versioni per Mac e Windows) vedi nota sotto.
- Guide per l'utente multilingue sempre disponibili su [downloads.focusrite.com.](http://downloads.focusrite.com)
- Codici di licenza e link per il pacchetto software opzionale in dotazione nel tuo account Focusrite. Per sapere quale pacchetto software è incluso in Scarlett 2i2, visita il nostro sito web: [focusrite.com/scarlett.](http://focusrite.com/scarlett)

# <span id="page-6-0"></span>**Cos'è Focusrite Control 2?**

Focusrite Control 2 è l'applicazione software che ti permette di controllare l'interfaccia Scarlett.

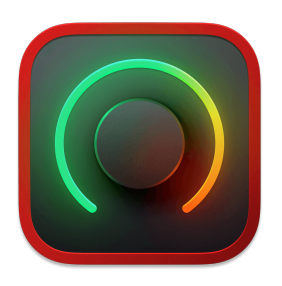

L'icona Focusrite Control 2

Di tanto in tanto aggiorniamo il firmware del tuo Scarlett 2i2con nuove funzioni e miglioramenti, per garantirti di ottenere il massimo dal tuo Scarlett. Il tuo Scarlett 2i2 viene aggiornato attraverso Focusrite Control 2.

A seconda del modello Focusrite Control 2 ti permette di controllare diverse funzioni del tuo Scarlett dal computer.

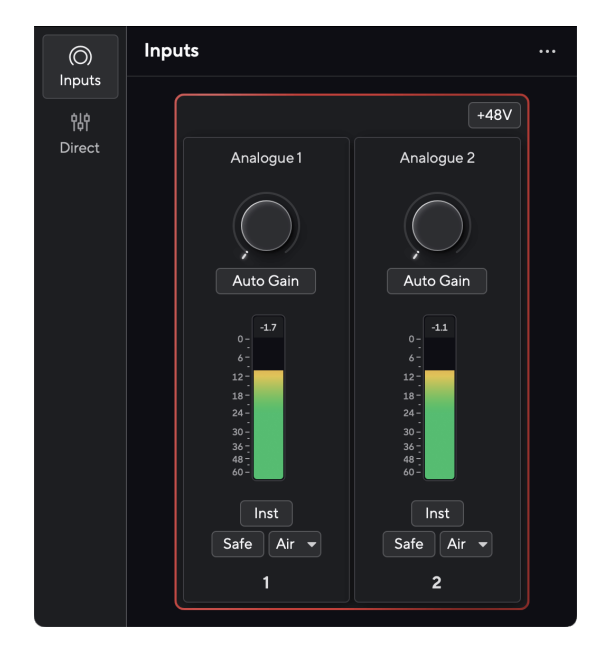

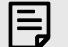

# **Nota**

Focusrite Control 2 è compatibile con i principali software di screen reader, consentendoti di controllare le funzioni del tuo Scarlett.

# **Installazione di Focusrite Control 2**

È possibile installare Focusrite Control 2 su Windows e Mac. Per scaricare e installare Focusrite Control 2:

- 1. Andate al sito web dei download Focusrite: [focusrite.com/downloads](http://focusrite.com/downloads)
- 2. Trovate il vostro Scarlett sul sito web Download.
- 3. Scaricate Focusrite Control 2 per il vostro sistema operativo (Windows o Mac).
- 4. Aprire la cartella Download sul computer e fare doppio clic sul programma di installazione di Focusrite Control 2 .
- 5. Seguire le istruzioni sullo schermo per installare Focusrite Control 2. Se si installa Focusrite Control 2 per Windows, il computer si riavvia.
- 6. Se non lo è già, collegare l'interfaccia Scarlett al computer con il cavo USB.
- 7. Apri Focusrite Control 2 per rilevare automaticamente Scarlett .

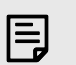

### **Nota**

Su Windows, installando Focusrite Control 2 verrà installato anche il driver. Puoi scaricare Focusrite Control 2 in qualsiasi momento, anche senza registrarti, da [downloads.focusrite.com](http://downloads.focusrite.com). Su macOS non è necessario un driver, è sufficiente installare Focusrite Control 2.

# <span id="page-7-0"></span>**Registrazione manuale**

Puoi anche registrare il tuo Scarlett in un secondo momento dall'indirizzo: [customer.focusrite.com/register](http://customer.focusrite.com/register)

Devi inserire manualmente il numero di serie, disponibile sulla base dell'interfaccia (il numero bianco in basso) o sull'etichetta con il codice a barre della confezione.

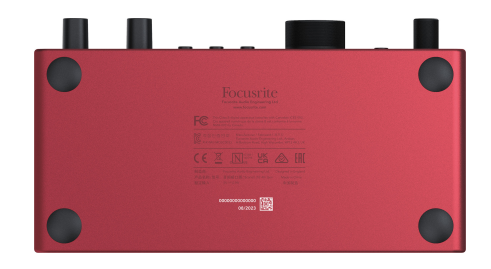

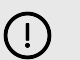

## **Importante**

Ti consigliamo di scaricare e installare Focusrite Control 2. L'apertura di Focusrite Control 2 disabilita Easy Start e sblocca il set completo delle funzionalità di Scarlett 2i2.

In modalità Easy Start, l'interfaccia funziona con una frequenza di campionamento massima di 48 kHz; una volta installato Focusrite Control 2, potrai lavorare con frequenze di campionamento fino a 192 kHz.

Se decidi di non installare Focusrite Control 2 immediatamente, puoi scaricarlo in qualsiasi momento da: [downloads.focusrite.com](http://downloads.focusrite.com)

## **Disabilitare l'avvio facile**

Una volta superata la modalità Easy Start, e dopo aver installato e aperto Focusrite Control 2, Scarlett non è più in modalità Easy Start.

Se il tuo Scarlett 2i2 è ancora in modalità Easy Start, o se hai scelto di non installare Focusrite Control 2 per disattivare la modalità Easy Start:

- 1. Spegni il tuo Scarlett 2i2
- 2. Tieni premuto il pulsante **48V** .
- 3. Tenendo premuto il pulsante **48V** , accendi il tuo Scarlett 2i2.
- 4. Attendi che il pannello frontale si accenda, quindi rilascia il pulsante **48V** .
- 5. Riavvia (spegni e riaccendi) il tuo Scarlett 2i2.

Scarlett si accende con Easy Start disattivato.

# <span id="page-8-0"></span>**Caratteristiche dell'hardware**

**Pannello frontale**

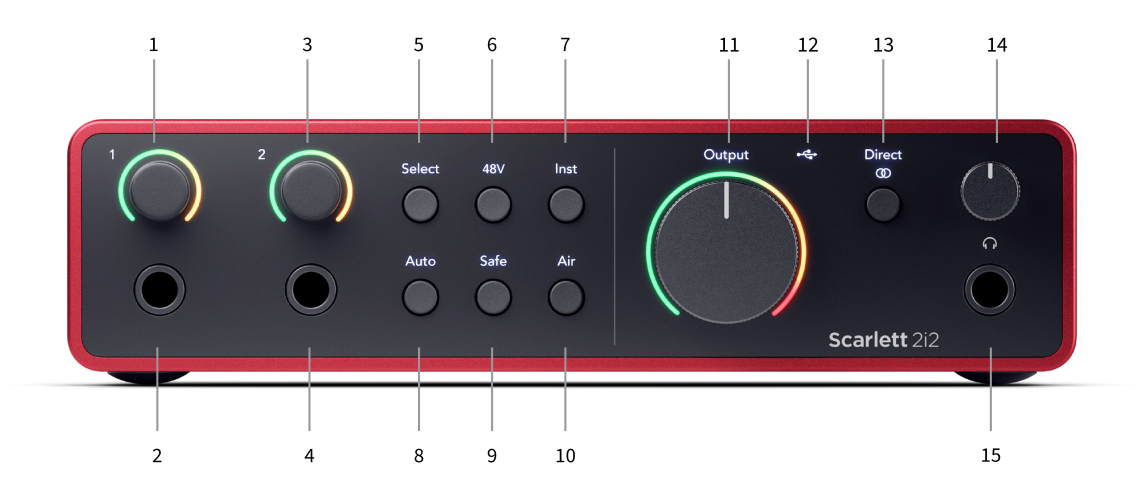

- 1. Ingresso **1** Controllo gain e Gain Halo Il controllo gain imposta il livello in ingresso e il Gain Halo mostra i livelli di gain dell'ingresso e del preamplificatore per il jack o l'ingresso microfono XLR 1.
- 2. Ingresso **1** Presa jack Neutrik® da 6,35 mm (1/4") Accetta cavi jack mono non bilanciati (TS) e mono bilanciati (TRS) a livello di linea o di strumento. Collegando un cavo in questo punto si disattiva l'ingresso XLR corrispondente.
- 3. Ingresso **2** Controllo gain e Gain Halo Il controllo gain imposta il livello in ingresso e il Gain Halo mostra i livelli di gain dell'ingresso e del preamplificatore per il jack o l'ingresso microfono XLR 2.
- 4. Ingresso **2** Presa jack Neutrik® da 6,35 mm (1/4") Accetta cavi jack mono non bilanciati (TS) e mono bilanciati (TRS) a livello di linea o di strumento. Collegando un cavo in questo punto si disattiva l'ingresso XLR corrispondente.
- 5. Pulsante **Select** Premi per spostare la selezione sul preamplificatore successivo. Gli altri pulsanti cambiano per controllare l'ingresso selezionato. Il numero del canale attualmente selezionato si illumina di verde.
- 6. Pulsante **48V** Premi per attivare l'alimentazione phantom 48V all'ingresso del microfono XLR per alimentare i microfoni a condensazione. Quando **48V** è acceso, Scarlett 2i2 applica l'alimentazione phantom a 48V a entrambi gli ingressi.
- 7. Pulsante **Inst** Premi per alternare l'ingresso selezionato da 6,35 mm (1/4") tra livello di linea o di strumento.
- 8. Pulsante **Auto** Premi per avviare la funzione di Gain Automatico (vedi Gain Automatico).
- 9. Pulsante **Safe** Premi per attivare la funzione Clip Safe per il tuo ingresso (vedi Safe).
- 10. Pulsante **Air** Premi per attivare la modalità AIR (vedi AIR).
- 11. Controllo in **uscita** e misuratore del livello in uscita dell'altoparlante principale Controlla il livello diretto alle uscite R e L; il misuratore indica il livello in uscita.
- 12.  $\overrightarrow{C}$  LED USB Si illumina in verde quando l'interfaccia viene riconosciuta dal computer, in bianco se è collegata ma non viene riconosciuta mentre rimane spento se non è collegata.
- 13. Pulsante Monitoraggio **diretto**  $\overset{\text{Direct}}{\infty}$  Premi per spostarti fra le tre impostazioni Off (bianco), On Mono (**Direct** verde) e On Stereo ( $\overline{ }$ <sup>Direct</sup> verde).
- 14.  $\Omega$  Controllo del livello delle cuffie Controlla il livello inviato alle cuffie.
- 15. **O** Presa di uscita cuffie Collega le tue cuffie qui utilizzando un connettore jack TRS da 6,35 mm (1/4").

### Scarlett 2i2 4th Gen Studio Pack Guida utente

#### **Pannello posteriore**

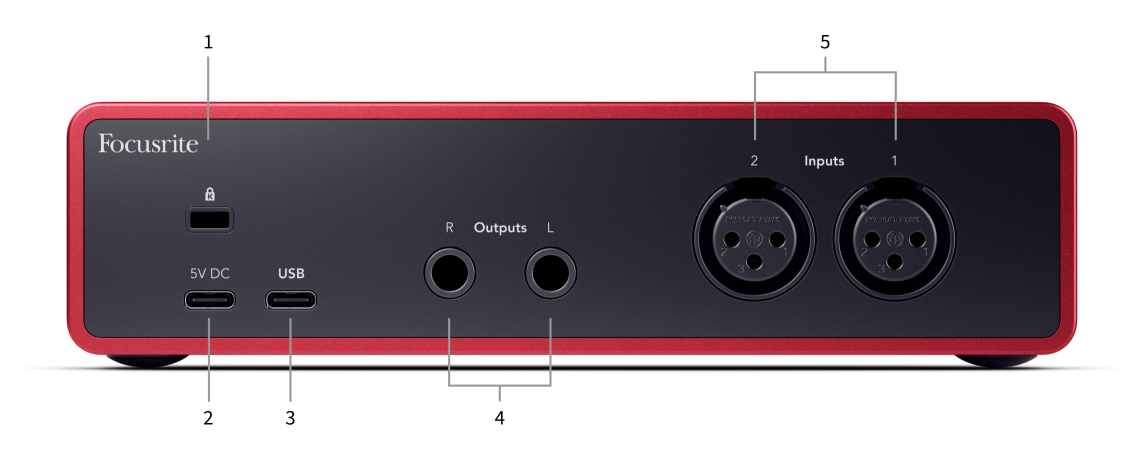

- 1.  $\mathbf{\hat{R}}$  Kensington Lock, usa un lucchetto per proteggere il tuo Scarlett e scoraggiare i furti.
- 2. **5V CC** un connettore USB-C opzionale per alimentare Scarlett 2i2 se il computer non è in grado di fornire alimentazione USB-C da 1,5 A a Scarlett 2i2.
- 3. **USB** Connettore USB-C per collegare Scarlett al tuo computer. Con la maggior parte dei computer, puoi trasferire dati e alimentare Scarlett utilizzando solo questa porta USB.
- 4. **Uscite R** e **L** degli altoparlanti prese jack (TS o TRS) da 6,35 mm (1/4") per collegare Scarlett agli altoparlanti o a un amplificatore. Consigliamo di utilizzare cavi jack TRS da 6,35 mm (1/4") per i collegamenti bilanciati.
- 5. **Ingressi 2** e **1** a 3 pin connettori XLR Neutrik® a 3 pin per collegare i tuoi microfoni. Collegando qualcosa al corrispondente ingresso a livello di linea si disattiva l'ingresso XLR.

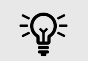

### **Suggerimento**

Scarlett 2i2 dispone di ingressi XLR per i microfoni sulla parte posteriore e di ingressi jack da 6,35 mm (1/4") per strumenti o dispositivi a livello di linea sulla parte anteriore.

L'utilizzo degli ingressi jack del pannello frontale disabilita l'ingresso microfonico XLR. Se non ricevi il suono dagli ingressi XLR, assicurati che non sia collegato nulla agli ingressi jack del pannello frontale.

# <span id="page-10-0"></span>**Pannello frontale - Approfondimento**

Questa sezione illustra tutte le funzioni presenti sul pannello frontale del tuo Scarlett 2i2, cosa fanno, come usarle e come funzionano in Focusrite Control 2.

# **Impostazione del gain in ingresso del preamplificatore**

Il gain in ingresso del preamplificatore controlla la quantità di segnale che stai inviando al computer e al software di registrazione.

È fondamentale impostare un buon livello di gain in ingresso del preamplificatore, in modo da ottenere la migliore qualità di registrazione. Se il gain in ingresso del preamplificatore è troppo basso, il segnale sarà troppo silenzioso e quando cercherai di aumentarne il livello in un secondo momento potresti sentire del rumore nella registrazione; se il gain in ingresso del preamplificatore è troppo alto, potresti incorrere nel "clipping" dell'ingresso e sentire una forte distorsione nella registrazione.

Per aumentare il gain in ingresso, ruota il controllo del gain in senso orario; durante la rotazione, l'indicatore Gain Halo si illumina gradualmente in senso orario per indicare il livello di gain. Questo diagramma mostra il gain a vari livelli:

- 1. Nessun gain in ingresso
- 2. 25% di gain in ingresso
- 3. 50% di gain in ingresso
- 4. 75% di gain in ingresso
- 5. 100% di gain in ingresso

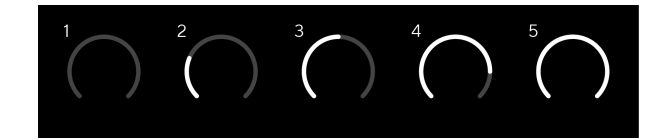

Quando regoli il gain in ingresso mentre invii un segnale al preamplificatore, l'anello si illumina come sopra, mentre un colore, verde, ambra o rosso, indica la quantità di livello che arriva al computer. Poco dopo aver interrotto la regolazione del gain, i misuratori tornano a essere misuratori di ingresso (vedi Misurazione di ingresso).

- 1. Gain al 40%, segnale buono.
- 2. Gain al 40%, segnale pre-clip.
- 3. Gain al 40%, clipping del segnale.

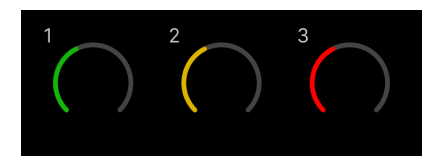

- 1. Il verde indica che il livello di segnale è buono.
- 2. Il colore ambra indica che il segnale è in fase di pre-clip; se il livello è più alto, è probabile che si verifichi il clipping dell'ingresso.

3. Il colore rosso indica che il segnale ha subito un clipping e che è necessario ridurre il gain.

# **Controllo del gain via software**

L'uso di Focusrite Control 2 ti permette di controllare il gain del preamplificatore da remoto.

Per regolare il gain del preamplificatore in Focusrite Control 2:

- 1. Clicca sulla manopola virtuale del canale che vuoi regolare o usa il tasto tab per selezionare il controllo del gain del preamplificatore.
- 2. Sposta il mouse verso l'alto e verso il basso o usa i tasti freccia per aumentare o diminuire il gain (con incrementi di ±1 dB).

Le immagini seguenti mostrano il gain del preamplificatore al livello minimo, medio e massimo.

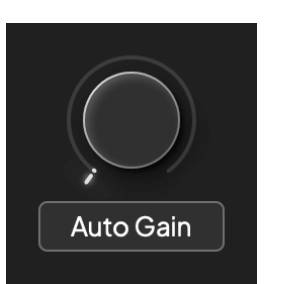

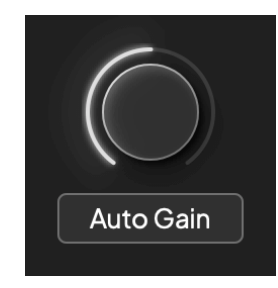

Nessun gain in ingresso 50% di gain

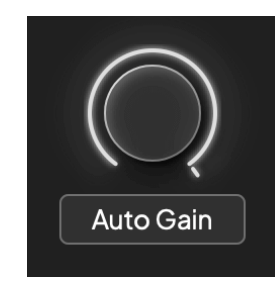

100% di gain

# **Metering dell'ingresso**

Quando non sposti il controllo del gain in ingresso, la misurazione dell'ingresso utilizza l'intero Gain Halo. Quando il segnale in ingresso diventa più forte (ad esempio con un'impostazione più alta del gain in ingresso), il Gain Halo si illumina da verde ad ambra. Subito dopo l'intero Gain Halo lampeggia in rosso per indicare che l'ingresso è andato in clipping.

Questo diagramma mostra i misuratori a diversi livelli per indicare il livello del segnale in ingresso:

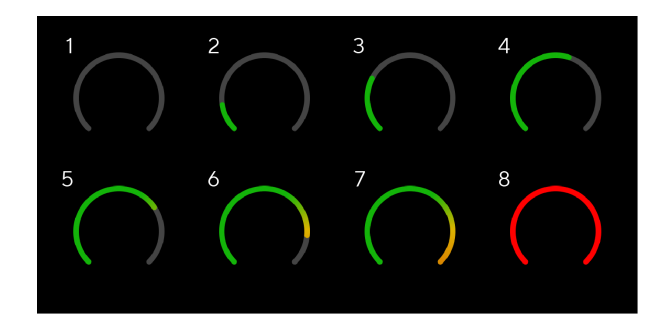

- 1. Nessun segnale in ingresso
- 2. -42 dBFS
- 3. -36 dBFS
- 4. -24 dBFS
- 5. -18 dBFS
- 6. -12 dBFS
- 7. -6 dBFS
- 8. 0 dBFS, clipping abbassa il gain in ingresso per evitare la distorsione e il clipping.

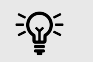

### **Suggerimento**

Se il segnale va in clipping, l'intero Gain Halo si illumina di rosso, consentendoti di visualizzare lo stato del clipping da qualsiasi angolazione del pannello frontale.

## **Metering del software**

Analogamente ai misuratori di ingresso sul pannello frontale del tuo Scarlett 2i2, puoi visualizzare il segnale in ingresso sui misuratori di Focusrite Control 2 per impostare il gain corretto del preamplificatore.

Quando il segnale diventa più forte, il misuratore in Focusrite Control 2 si illumina da verde ad ambra (pre-clip).

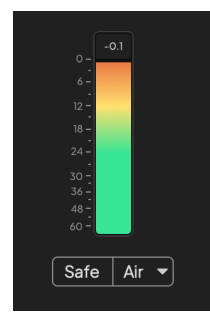

L'indicatore sopra il misuratore mostra il livello di picco (in -dBFS), ovvero il livello più alto su questa traccia da quando hai iniziato a monitorare l'ingresso. Quando passi sopra il misuratore del livello di picco puoi cliccare su Resettare il valore.

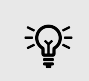

#### **Suggerimento**

Quando stai registrando, è opportuno puntare a un livello di picco di -12 dBFS. In questo modo avrai a disposizione uno spazio sufficiente per la headroom quando avrai registrato tutte le tracce.

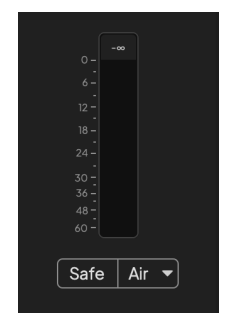

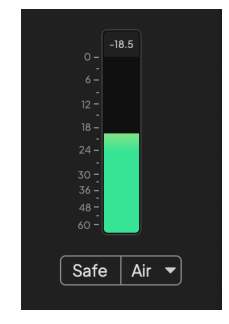

In attesa di un segnale in ingresso. Il segnale in ingresso ha raggiunto i -18 dB.

### Scarlett 2i2 4th Gen Studio Pack Guida utente

<span id="page-12-0"></span>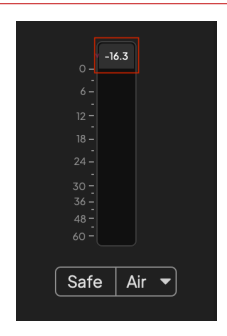

Clicca su Resetta il misuratore del livello di picco.

Quando sovraccarichi il preamplificatore con un segnale di ingresso eccessivo o aggiungendo troppo gain, l'indicatore di livello di picco si illumina di rosso. Passa sopra il misuratore del livello di picco e clicca su Resetta il valore.

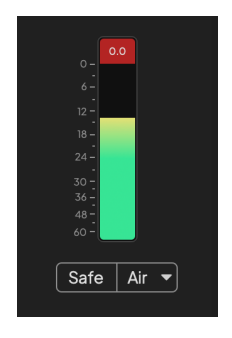

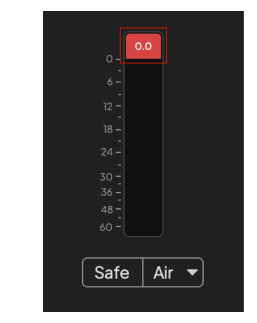

L'ingresso è andato in clipping. Clicca su Resetta il misuratore del livello di picco dopo il clipping.

### **Pulsante Seleziona**

Molti controlli del pannello frontale del tuo Scarlett 2i2 sono condivisi tra gli ingressi del preamplificatore. Il pulsante **Select** sposta i controlli del preamplificatore su diversi ingressi.

Almeno un preamplificatore è sempre selezionato; per cambiare il preamplificatore o i preamplificatori su cui agiscono i controlli, premi il tasto **Select** . In questo modo, il numero del nuovo preamplificatore selezionato si illumina di verde e le spie di impostazione del preamplificatore cambiano in base al nuovo preamplificatore.

All'accensione del tuo Scarlett 2i2, il preamplificatore selezionato è l'ultimo che è stato scelto prima dello spegnimento.

## **Collegamento dei preamplificatori**

Il collegamento dei preamplificatori ti permette di controllare due preamplificatori contemporaneamente utilizzando un unico set di controlli. Puoi abbinare i controlli del gain di due preamplificatori e attivare altri controlli del preamplificatore. È utile per registrare in stereo, ad esempio una coppia di microfoni, un sintetizzatore stereo o una tastiera.

Per collegare i preamplificatori:

• Tieni premuto il pulsante **Select** per un secondo.

Una volta effettuato il collegamento del preamplificatore :

• Entrambi i numeri del preamplificatore si illuminano in verde e i Gain Halo si accendono temporaneamente al livello del preamplificatore.

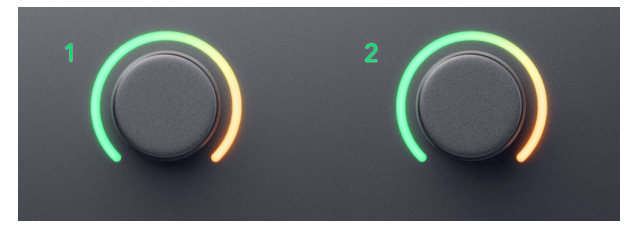

- Il livello di gain del preamplificatore viene impostato sul valore più basso della nuova coppia collegata.
- Le impostazioni del preamplificatore vengono ereditate dal preamplificatore attualmente selezionato, ad es. se è selezionato il preamplificatore 1, il preamplificatore 2 eredita le impostazioni **Air**, **Safe** e **Inst** dal preamplificatore 1.
- La modifica di un'impostazione del preamplificatore cambia lo stato di entrambi i preamplificatori.
- La regolazione di uno dei due controlli del gain modifica il livello di gain di entrambi i preamplificatori e viene visualizzata su entrambi i Gain Halo.
- 48V disabilita entrambi i preamplificatori.

### **Scollegare i preamplificatori**

Per scollegare i preamplificatori, tieni premuto il pulsante **Seleziona** per un secondo. Quando si scollega una coppia:

- Il primo preamplificatore della coppia precedentemente collegata viene selezionato e si illumina di verde.
- I livelli di gain e le impostazioni del preamplificatore rimangono invariati, ma ora puoi modificarli in modo indipendente.

# <span id="page-14-0"></span>**Collegamento dei preamplificatori in Focusrite Control 2**

# **Collegamento dei preamplificatori**

Per collegare i preamplificatori di Focusrite Control 2:

- 1. Passa il mouse sul preamplificatore che vuoi collegare.
- 2. Clicca sull'icona delle ellissi
- 3. Clicca su Link with Analogue 2 (o simile a seconda del preamplificatore).

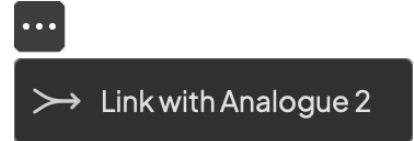

I preamplificatori collegati presentano l'icona  $\mathcal O$  accanto al loro nome.

# **Scollegare i preamplificatori**

Per scollegare i preamplificatori da Focusrite Control 2:

- 1. Passa il mouse sul preamplificatore che vuoi scollegare.
- 2. Clicca sull'icona delle ellissi ...
- 3. Clicca su Split channels.

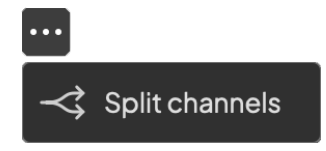

- Il primo preamplificatore della coppia precedentemente collegata viene selezionato e si illumina in verde.
- I livelli di guadagno e le impostazioni del preamplificatore rimangono gli stessi, ma ora puoi modificarli in modo indipendente.

# **Pulsante 48V (alimentazione Phantom)**

**48V**, comunemente chiamata anche "alimentazione Phantom", invia 48 Volt dal connettore XLR della tua interfaccia ai dispositivi che necessitano di alimentazione per funzionare. L'uso più comune è l'alimentazione dei microfoni a condensazione, ma potresti aver bisogno di **48V** anche per i preamplificatori dei microfoni in linea, microfoni dinamici attivi e D.I. box attivi.

Per attivare il 48V:

- 1. Collega il microfono, o un altro dispositivo alimentato, a un ingresso XLR della tua interfaccia utilizzando un cavo XLR. **48V** non viene inviato agli ingressi jack da 6,35 mm (1/4").
- 2. Abbassa il controllo del gain del preamplificatore per evitare schiocchi e scatti indesiderati.
- 3. Premi il pulsante **48V** (o il corrispondente pulsante del software).

L'icona **48V** si illumina di verde per indicare che è abilitata.

L'alimentazione phantom a 48V viene ora inviata a entrambi gli ingressi XLR del tuo Scarlett 2i2 e a qualsiasi dispositivo collegato agli ingressi XLR.

# **Controllo software 48V (alimentazione Phantom)**

Per attivare l'alimentazione 48V (Phantom Power) da Focusrite Control 2 clicca sul pulsante +48V . Ciò equivale a premere il pulsante 48V sull'hardware Scarlett 2i2.

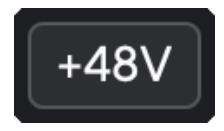

+48V Alimentazione Phantom disattivata +48V Alimentazione Phantom on

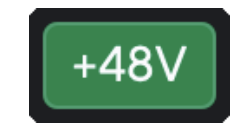

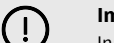

## **Importante**

In caso di invio accidentale dell'alimentazione phantom **48V** all'ingresso sbagliato, la maggior parte dei microfoni moderni di tipo diverso, ad esempio dinamici o a nastro, non subiranno danni, mentre alcuni microfoni più datati potrebbero subirne. Se non sei sicuro, verifica sulla relativa guida utente l'eventuale uso sicuro del tuo microfono con l'alimentazione phantom **48V**.

## <span id="page-15-0"></span>**Pulsante Inst (Strumento) e ingressi a livello di linea**

Il pulsante **Inst** (Strumento) funziona solo sull'ingresso di linea da 6,35 mm (1/4") del canale selezionato. Lo trasforma da un ingresso adatto ai dispositivi *a livello di linea* a un ingresso più adatto ai dispositivi a livello di strumento.

Per attivare o disattivare la modalità strumento per l'ingresso jack da 6,35 mm (1/4"), premi una volta il pulsante **Inst** . Il verde indica che **Inst** è abilitato, mentre il bianco indica che **Inst**  è disabilitato. Quando attivi Inst e colleghi un jack al tuo Scarlett, il gain minimo per l'ingresso viene modificato a +7 dB.

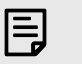

**Nota** Quando la spia **Inst** è bianca, l'ingresso jack da 6,35 mm è a livello di linea.

Quando **Inst** è abilitato (verde) puoi collegare dispositivi a livello di strumento agli ingressi da 1/4" tra cui, a titolo di esempio, i seguenti:

- Chitarre elettriche o elettroacustiche direttamente e tramite pedale effetti.
- Bassi elettrici
- Strumenti acustici con pick-up come violini, contrabbassi, ecc.

Quando **Inst** è disattivato (bianco) puoi collegare dispositivi a livello di linea agli ingressi da 6,35 mm (1/4") come, ad esempio, ma non solo:tra cui, a titolo di esempio, i seguenti:

- Sintetizzatori
- Tastiere
- Drum machine
- Preamplificatori microfonici esterni

## **Controllo software strumento/linea**

Per passare dallo strumento alla linea da Focusrite Control 2 clicca sull'icona corrispondente e potrai utilizzare il messaggio a tendina per passare da un'impostazione all'altra.

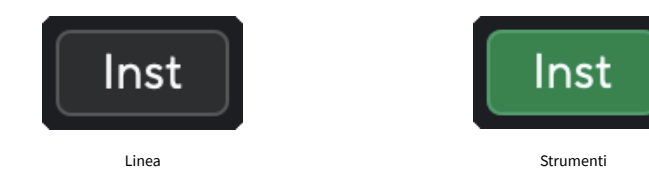

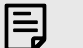

## **Nota**

Quando passi da **Inst** a Line, il gain rimane all'ultimo livello impostato.

## **Gain automatico**

Grazie al Gain Automatico, puoi inviare un segnale al tuo Scarlett 2i2 (ad esempio cantando o suonando il tuo strumento) per 10 secondi lasciando impostare a Scarlett un buon livello per i tuoi preamplificatori. Se riscontri che i livelli non sono corretti, puoi regolare manualmente i controlli gain in modo da perfezionare i livelli prima della registrazione.

Per utilizzare il Gain Automatico:

- 1. Premi il pulsante **Select** per spostare i controlli del preamplificatore sul preamplificatore corretto.
- 2. Premi il pulsante bianco **Auto** su Scarlett o il pulsante del software corrispondente. L'icona **Auto** si illumina di verde per dieci secondi. Il corrispondente Gain Halo si trasforma in un timer per il conto alla rovescia di dieci secondi.

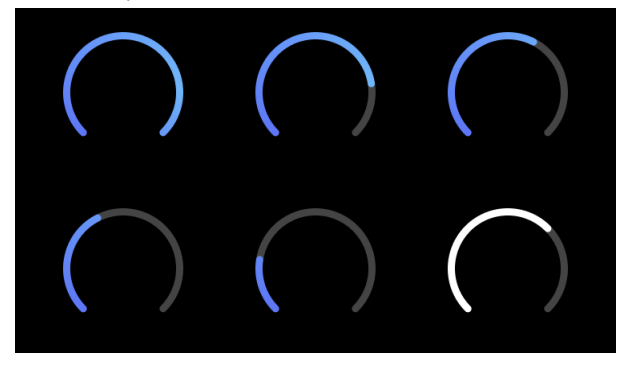

3. Parla o canta nel microfono oppure suona il tuo strumento durante il conto alla rovescia del Gain Automatico. Suona come faresti durante la registrazione per accertarti che il Gain Automatico imposti un buon livello.

Se il Gain Automatico è andato a buon fine, il Gain Halo si illumina di verde prima che il valore del gain venga visualizzato sul Gain Halo per un secondo. Il gain è ora impostato a un buon livello per la tua registrazione.

Se il Gain Automatico non va a buon fine, il Gain Halo si illumina di rosso. Per maggiori informazioni, consulta la sezione "Il Gain Halo diventa rosso".

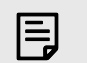

# **Nota**

Il Gain Automatico di Scarlett assicura che i livelli siano impostati correttamente non solo in base al segnale in ingresso, ma anche in base ai fattori che lo caratterizzano:

- Fondo di rumore del preamplificatore.
- Silenzio digitale.
- Crosstalk intercanale.
- Urti o colpi indesiderati sui tuoi microfoni.

### Scarlett 2i2 4th Gen Studio Pack Guida utente

# **Controllo software del Gain Automatico**

Per utilizzare il Gain Automatico in Focusrite Control 2:

1. Clicca sul pulsante Gain Automatico in Focusrite Control 2.

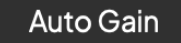

2. Parla o canta nel microfono oppure suona il tuo strumento durante il conto alla rovescia del Gain Automatico. Suona come faresti durante la registrazione per accertarti che il Gain Automatico imposti un buon livello.

Il processo di Gain Automatico si avvia e il Gain Halo del software si trasforma in un timer per il conto alla rovescia.

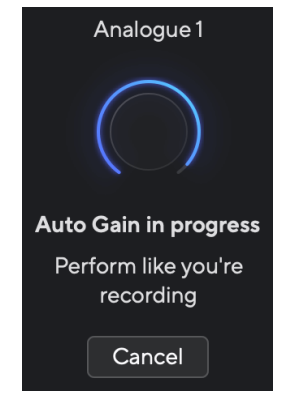

Se il Gain Automatico è andato a buon fine, il Gain Halo si illumina di verde prima che il valore del gain venga visualizzato sul Gain Halo per un secondo. Il gain è ora impostato a un buon livello per la tua registrazione.

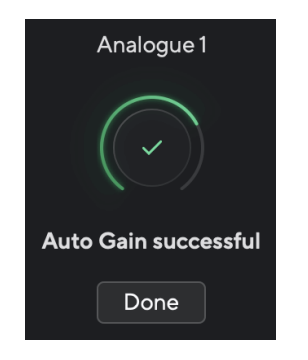

# **Il Gain Halo è diventato rosso**

Se il segnale in ingresso non è adatto al Gain Automatico (ad esempio non c'è segnale), dopo dieci secondi il Gain Automatico si interrompe e l'indicatore Gain Halo si illumina di rosso per un secondo. Il gain torna al valore impostato prima di avviare il Gain Automatico.

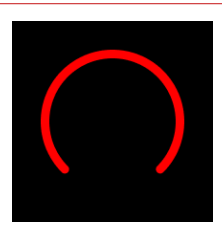

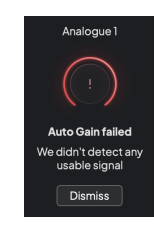

Gain Halo hardware Focusrite Control 2 Il Gain Automatico non va a buon fine

Prima di eseguire nuovamente il Gain Automatico, assicurati che il tuo ingresso sia collegato correttamente. Se stai usando un microfono a condensazione, verifica che 48V sia attivato e accertati di suonare mentre il Gain Automatico è in funzione.

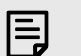

### **Nota**

Per annullare il Gain Automatico, premi nuovamente il pulsante Gain Automatico in qualsiasi momento durante il processo. Il gain torna al valore impostato prima di avviare il Gain Automatico.

## <span id="page-17-0"></span>**Gain automatico multicanale**

Grazie al Gain Automatico, puoi inviare un segnale al tuo Scarlett 2i2 (ad esempio cantando o suonando il tuo strumento) per 10 secondi lasciando impostare a Scarlett un buon livello per i tuoi preamplificatori. Se riscontri che i livelli non sono corretti, puoi regolare manualmente i controlli gain in modo da perfezionare i livelli prima della registrazione.

Il Gain Automatico multicanale avvia il processo di Gain Automatico per tutti i canali del preamplificatore della tua interfaccia. È un'operazione particolarmente utile per impostare rapidamente i livelli in situazioni in cui si utilizzano più canali contemporaneamente, ad esempio:

- Impostazione dei tuoi livelli se suoni la chitarra e canti contemporaneamente.
- Impostazione dei livelli per un batterista in presenza di più microfoni sulla batteria.
- Impostazione dei livelli per una band che registra "dal vivo" insieme.

Per avviare il processo di Gain Automatico multicanale:

- 1. Tieni premuto il pulsante **Auto** per due secondi. L'icona **Auto** va in dissolvenza da spenta a verde per dieci secondi e i Gain Halo di tutti i canali si trasformano in timer con conto alla rovescia di dieci secondi.
- 2. Parla o canta nel microfono oppure suona il tuo strumento durante il conto alla rovescia del Gain Automatico. Suona come faresti durante la registrazione per accertarti che il Gain Automatico imposti un buon livello.

Se il Gain Automatico è andato a buon fine, i Gain Halo si illuminano di verde prima che il valore del gain venga visualizzato si Gain Halo per un secondo. Il gain è ora impostato a un buon livello per la tua registrazione.

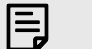

### **Nota**

Per annullare il Gain Automatico, premi nuovamente il pulsante Gain Automatico in qualsiasi momento durante il processo. Il gain torna al valore impostato prima di avviare il Gain Automatico.

## **Pulsante Clip Safe**

Il pulsante **Safe** applica la funzione Clip Safe che regola automaticamente il gain del preamplificatore in caso di rischio di clipping.

Il clipping si verifica quando il gain è impostato a un valore troppo elevato per il suono che si sta registrando e l'ingresso sovraccarica il preamplificatore. Un sintomo di clipping è la distorsione del preamplificatore, che spesso è sgradevole e può rovinare una registrazione. Clip Safe ti aiuta a ovviare a questo inconveniente: se il tuo ingresso si avvicina al clipping, Clip Safe riduce il gain del preamplificatore, evitandoti la necessità di registrare una nuova sessione.

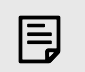

# **Nota**

Clip Safe è disponibile solo fino a 96 kHz, non è possibile utilizzarlo con frequenze di campionamento quad-band (176,4 kHz e 192 kHz). Il LED Safe si illumina di rosso per indicare quando non è disponibile.

### Per abilitare Clip **Safe**:

- 1. Premi il pulsante **Select** per spostare i controlli del preamplificatore sul preamplificatore corretto.
- 2. Premi il pulsante **Safe** sull'interfaccia o il pulsante software corrispondente.

Quando attivi la funzione Safe, l'icona **Safe** si illumina di verde. L'icona Safe si illumina di bianco quando è disattivata e disponibile.

Quando sono selezionati due ingressi utilizzando il Preamp Link, **Safe** viene applicato a entrambi i preamplificatori.

#### **Suggerimento**  $\exists \Omega$

Quando attivi Clip Safe, Scarlett monitora continuamente i segnali in ingresso, fino a 96.000 volte al secondo, e attraverso a una combinazione di regolazione del preamplificatore analogico e DSP, Clip Safe riduce significativamente il rischio di clipping.

## **Clip Safe Focusrite Control 2**

Per attivare Clip Safe da Focusrite Control 2, clicca sul pulsante Safe :

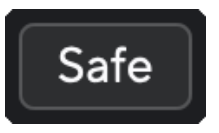

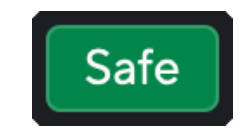

Safe disattivato Safe attivato

# <span id="page-18-0"></span>**Modalità Air**

Air ti permette di modificare il suono del preamplificatore di Scarlett con due diverse modalità: Presenza Air o Presenza Air e Drive Armonico. Air influisce sugli ingressi microfonici, di linea e degli strumenti.

L'aria influisce sugli ingressi microfono, linea e strumento.

Per attivare Air, seleziona il tuo ingresso, premi il pulsante Air una volta per la modalità Presenza Air, una seconda volta per la modalità Presenza Air e Drive Armonico e una terza volta per spegnere. Il LED Air cambia colore per indicare la modalità selezionata:

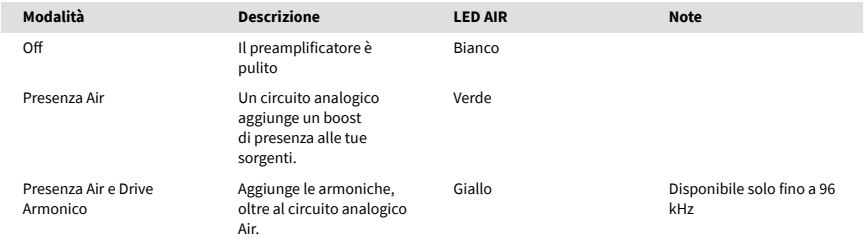

# **Controllo software Air**

Per attivare AIR da Focusrite Control 2 clicca sul pulsante Air . Ciò equivale a premere il pulsante Air sull'hardware Scarlett 2i2 .

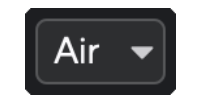

Air disattivato

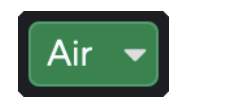

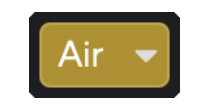

Presenza Air selezionato Presenza Air e Drive selezionato

Quando fai clic sul pulsante Air di Focusrite Control 2, viene attivata l'ultima modalità Air selezionata. Per cambiare la modalità Air selezionata (Presenza o Presenza e Drive) clicca sulla freccia per visualizzare il menu a tendina.

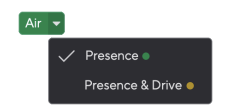

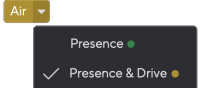

Presenza Air selezionato Presenza Air e Drive selezionato

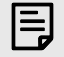

# **Nota**

Presenza Air e Drive è disponibile solo fino a 96 kHz, non è possibile utilizzarlo con frequenze di campionamento quad-band (176,4 kHz e 192 kHz).

## <span id="page-19-0"></span>**Controllo in uscita e misuratore di livello**

Il controllo **Output** e il misuratore del livello in uscita si riferiscono ai segnali diretti alle uscite 1 e 2 sul retro del tuo Scarlett 2i2, le uscite che più spesso vengono collegate a diffusori monitor.

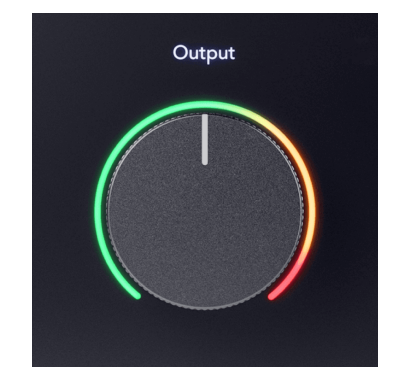

Il controllo **Output** imposta il livello delle uscite da zero (completamente in senso antiorario) a quello di fondo scala (completamente in senso orario).

Il misuratore del livello in uscita che si trova intorno al controllo del livello in uscita è un indicatore di pre-dissolvenza (non è influenzato dalla posizione del controllo) che mostra il livello del segnale proveniente dal computer.

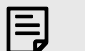

**Nota**

In alcune occasioni potresti sentire ancora il suono dei monitor quando il controllo **Output** è ruotato completamente in senso antiorario; puoi regolare i livelli dei monitor per risolvere questo problema:

- 1. Abbassa il controllo **Output** della tua interfaccia e il controllo di livello dei tuoi monitor.
- 2. Ruota il controllo **Uscita** al massimo (o appena sotto il massimo).
- 3. Riproduci l'audio del tuo sistema.
- 4. Alza i controlli di livello dei tuoi monitor fino a raggiungere il volume più alto necessario.

Non dovresti più sentire il suono quando il controllo **Uscita** è al minimo. Inoltre, hai un maggiore controllo sul livello grazie alla gamma completa del controllo **Uscita** . Impostandolo appena al di sotto del massimo, avrai anche un po' di volume in più se ne hai bisogno o se vuoi ascoltare i suoni a un livello più alto del normale.

# **Pulsante Monitoraggio diretto**

Monitoraggio **diretto** <sup>Direct</sup> ti permette di ascoltare i segnali che arrivano agli ingressi della tua interfaccia senza che passino attraverso il computer. Questo significa che ascolti gli ingressi senza latenza e senza effetti.

Potrebbe interessarti l'uso del monitoraggio diretto per due motivi:

- 1. Stai riscontrando una latenza o un ritardo tra l'emissione e la ricezione di un suono da parte del software. Silenziando gli ingressi software e attivando Monitoraggio diretto, non sentirai più la latenza.
- 2. Vuoi ascoltare il segnale pulito e non influenzato che entra nel tuo Scarlett, invece di ascoltare l'uscita del software, che potrebbe avere effetti e plug-in che modificano il suono della sorgente.

Quando Monitoraggio diretto è spento, l'icona  $\overline{\text{c}}$ si illumina di bianco. Scarlett 2i2 ha due diverse impostazioni di Monitoraggio diretto, mono e stereo. Per attivare il Monitoraggio diretto:

• Premi una volta il tasto<sup>Direct</sup> per il monitoraggio diretto **mono** ; i segnali presenti all'ingresso 1 e all'ingresso 2 saranno entrambi al centro dell'immagine stereo. È utile per registrare due sorgenti mono, ad esempio una chitarra e una voce.

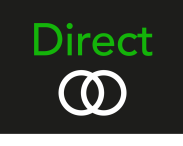

• Premi il tasto per la seconda volta per il monitoraggio diretto **stereo** , l'ingresso 1 è orientato a sinistra, l'ingresso 2 a destra. Questa impostazione è utile per registrare un dispositivo stereo, ad esempio una coppia di microfoni stereo, un sintetizzatore stereo o una tastiera.

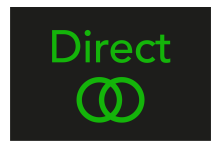

# **Nota**

F.

Se il segnale viene percepito due volte o se il suono si sdoppia o è leggermente sfasato, è probabile che sia stato attivato il Monitoraggio diretto e si stia sentendo il suono dal software. Puoi scegliere tra:

- Silenziare la traccia su cui stai registrando nel tuo software DAW.
- Disattivare il Monitoraggio diretto e ascoltare solo il suono proveniente dal software DAW.

# **Regolazione diretta del monitor**

Da Focusrite Control 2 puoi abilitare e regolare il mix del monitor diretto per bilanciare i tuoi ingressi con i canali di riproduzione del tuo software.

Per abilitare il monitoraggio diretto, fare clic sulla scheda Diretto in Focusrite Control 2 e fare clic sull'interruttore del software Direct Monitor nella parte superiore della scheda. L'interruttore si illumina in verde e Direct si illumina in verde sul tuo Scarlett 2i2il pannello frontale.

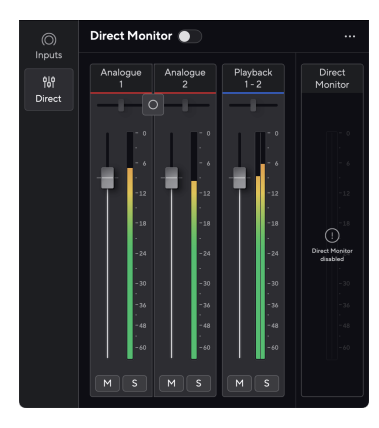

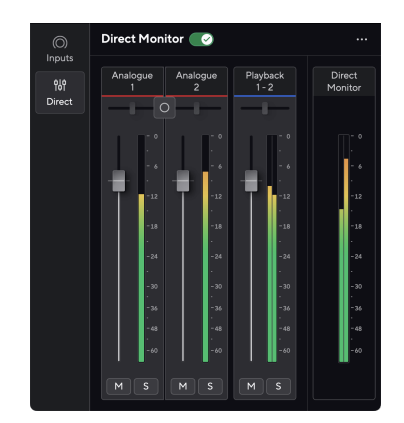

Monitoraggio diretto disattivato disattivato merchesis diretto attivato

# **Per regolare il mix del monitor diretto:**

- 1. Aprire Focusrite Control 2.
- 2. Fare clic sulla scheda Diretto.

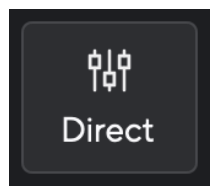

3. Utilizzare i canali del Mixer (fader, pulsanti Mute e Solo) per regolare i livelli per Analogico 1, Analogico 2 e Riproduzione 1-2.

L'ultimo metro sotto **Monitoraggio diretto** mostra il livello combinato inviato alle uscite monitor e cuffie.

### Scarlett 2i2 4th Gen Studio Pack Guida utente

## <span id="page-21-0"></span>**Utilizzo dei canali del mixer**

Ogni canale del mixer ha una serie di funzioni.

### 1. **Nome del canale mix**

Mostra il nome dell'ingresso del mixer.

### 2. **Interruttore stereo/mono** E **Padella**

Il pulsante della modalità di monitoraggio diretto tra i canali cambia la modalità di monitoraggio diretto tra mono  $\circ$  e stereotipato  $\circ$ .

Gli indicatori Pan su entrambi i lati mostrano dove viene eseguito il pan del canale nel mix del monitoraggio diretto. Il pan non è modificabile e ha due stati a seconda del monitor diretto selezionato, centro (mono) tutto a sinistra e tutto a destra (stereo).

### 3. **Fader**

Il Fader regola il livello verso la destinazione del Mix. Alt, opzione  $\sim$  o fare doppio clic per reimpostare.

I fader non hanno alcun effetto sulle sorgenti che stai attualmente registrando.

#### 4. **Meter**

Mostra il livello del canale, in dBFS. Il verde indica un buon livello e il giallo ambra indica che il livello è molto alto.

Per i canali stereo visualizzerai due misuratori, uno per ogni lato destro e sinistro. Il meter mostra il livello post-fader, l'impostazione del fader influisce sul meter.

### 5. **Mute e Solo**

Mute - Clicca su **M** per silenziare il canale nel Mix. Il pulsante Mute si illumina di blu **M** quando è abilitato. Puoi silenziare più canali contemporaneamente.

Solo - Clicca su si per isolare la traccia silenziando tutti gli altri canali del mix. Il pulsante Solo si illumina di giallo s quando è abilitato. Abilitando Solo su più canali, silenzierai tutti i canali su cui Solo non è abilitato, quindi sentirai tutti i canali che hai isolato.

Se attivi sia Mute che Solo, prevarrà l'ultima opzione cliccata.

# **Uscita per cuffie**

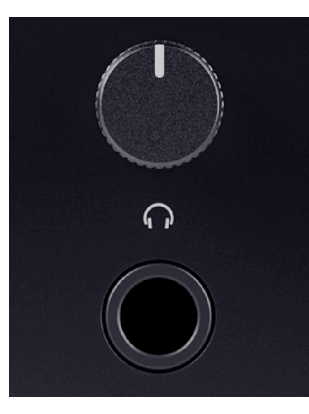

L'uscita cuffie è un jack TRS da 6,35 mm (¼"). Molte cuffie hanno un jack TRS da 3,5 mm; per collegarle al tuo Scarlett 2i2 devi utilizzare un adattatore TRS da 6,35 mm a 3,5 mm.

Il controllo sopra l'uscita cuffie controlla il livello che viene inviato alle cuffie.

Alcune cuffie ad alta impedenza potrebbero risultare silenziose se utilizzate con un Scarlett 2i2, si consiglia di utilizzare cuffie con un'impedenza fino a 300 Ω.

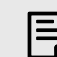

#### **Nota**

Alcune cuffie e adattatori jack possono avere connettori TS o TRRS, ad esempio se hanno un microfono o un controllo del volume integrato nel cavo. È improbabile che queste cuffie funzionino correttamente. Se hai dei problemi, usa delle cuffie e un adattatore jack con connettori jack TRS.

# <span id="page-22-0"></span>**Pannello posteriore - Approfondimenti**

Questa sezione illustra tutte le funzioni presenti sul pannello posteriore del tuo Scarlett 2i2, cosa fanno, come usarle e come funzionano in Focusrite Control 2.

## **Connessioni USB**

### **Porta 5V CC**

Con la maggior parte dei computer, non sarà necessario utilizzare la porta **5V CC** . Tuttavia, se le porte USB del tuo computer non sono in grado di fornire 900 mA, abbiamo incluso una porta **5V CC** per consentire l'alimentazione di Scarlett dalla rete elettrica utilizzando un alimentatore USB.

Scarlett 2i2 consuma una grande quantità di energia. In alcune situazioni ad alta potenza, come ad esempio la riproduzione in cuffia ad alto volume, le porte USB di alcuni computer potrebbero non essere in grado di fornire energia sufficiente quindi Scarlett 2i2 può disconnettersi o l'icona  $USB \rightarrow$  lampeggia in rosso.

Se riscontri questo comportamento, ti consigliamo di utilizzare un alimentatore di rete per alimentare Scarlett tramite la porta **5V CC** .

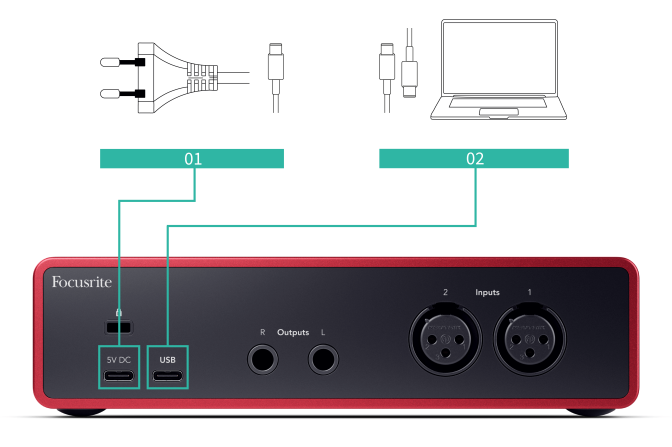

### **Porta USB**

La porta USB Type-C contrassegnata da **USB** serve per collegare Scarlett al computer.

Il collegamento al computer fornisce l'alimentazione USB, la comunicazione audio bidirezionale e la connessione a Focusrite Control 2.

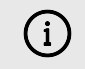

### **L'icona USB Lampeggia In Rosso**

Se l'icona USB lampeggia in rosso significa che il tuo Scarlett 2i2 non riceve abbastanza energia.

Per risolvere questo problema:

- Assicurati di utilizzare il cavo USB originale fornito con il tuo Scarlett.
- Prova una porta USB diversa sul tuo computer, accertandoti di collegarti al computer direttamente e non tramite un hub USB.
- Se necessario, usa la seconda porta **5V CC** sul retro di Scarlett 2i2. Collega un secondo cavo USB da un alimentatore USB separato. Assicurati di non collegare l'adattatore di alimentazione durante la riproduzione audio.

# **Uscite per altoparlanti**

**Le uscite L** e **R** sono uscite a livello di linea per collegare il tuo Scarlett 2i2 a un amplificatore o a dei monitor attivi. Le uscite sono uscite jack TRS bilanciate da 1/4"; puoi utilizzarle con cavi jack TS non bilanciato o TRS bilanciati.

La manopola Scarlett 2i2del pannello frontale **Output** controlla il livello inviato alle uscite **L** e **R**.

# **Ingressi microfono**

Il connettore XLR a 3 pin **Ingresso**I sono a livello del microfono e progettati per consentire il collegamento dei microfoni.

Puoi controllare il livello del microfono utilizzando il corrispondente controllo del gain in ingresso sul pannello frontale. L'alimentazione phantom a 48V è disponibile anche se utilizzi un microfono a condensatore; puoi attivare l'alimentazione phantom utilizzando il pulsante 48V del pannello frontale.

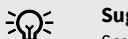

### **Suggerimento**

Scarlett 2i2 dispone di ingressi XLR per i microfoni sulla parte posteriore e di ingressi jack da 6,35 mm (1/4") per strumenti o dispositivi a livello di linea sulla parte anteriore.

L'utilizzo degli ingressi jack del pannello frontale disabilita l'ingresso microfonico XLR. Se non ricevi il suono dagli ingressi XLR, assicurati che non sia collegato nulla agli ingressi jack del pannello frontale.

# <span id="page-23-0"></span>**Accessori Studio Pack**

# **Microfono CM25 MkIII**

Il microfono Scarlett CM25 MkIII con il pacchetto Scarlett Studio è un microfono a condensazione ideale per registrare voci di qualità da studio e la maggior parte degli strumenti acustici.

Puoi usare CM25 MKIII per registrare praticamente qualsiasi cosa, ma grazie al suo carattere brillante, chiaro e dettagliato apprezzerai particolarmente il modo in cui cattura le parti vocali e la chitarra .

Abbiamo incluso anche un paravento per CM25 MKIII per ridurre le occlusive e il rumore del vento quando registri parti vocali o parlate.

Per utilizzare CM25 MkIII con il tuo Scarlett 2i2:

- 1. Porta il gain in ingresso del canale al minimo e disattiva il 48V.
- 2. Collega CM25 MkIII a un ingresso XLR del tuo Scarlett 2i2 utilizzando il cavo XLR a XLR incluso.
- 3. Premi il pulsante **48V** per attivare l'alimentazione phantom a 48 V.
- 4. Imposta il gain in ingresso come indicato nella sezione [Impostazione del gain in](#page-10-0) [ingresso del preamplificatore \[11\].](#page-10-0)

Sapendo che vorrai iniziare subito a registrare, abbiamo incluso un semplice (ma intelligente) supporto da microfono per assicurarti un'operatività immediata anche se non hai ancora una configurazione completa per il tuo studio.

Vogliamo essere certi che il design dei nostri prodotti eviti gli sprechi, quindi abbiamo raccolto la sfida di creare un supporto da microfono partendo dagli imballaggi che già utilizzavamo.

Abbiamo riutilizzato il foglio di cartone all'interno della scatola, necessario per proteggere Scarlett durante il trasporto, per creare un supporto da microfono che ti permetterà di registrare subito dopo l'acquisto.

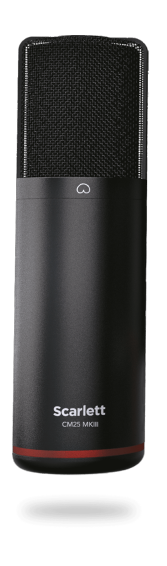

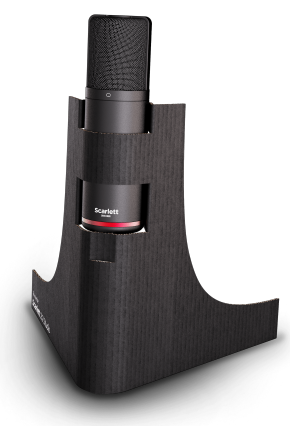

# <span id="page-24-0"></span>**Cuffie SH-450**

Le cuffie SH-450 vengono fornite insieme a Scarlett 2i2 Studio Pack. Abbiamo progettato queste cuffie per offrirti un suono di qualità professionale, che tu stia registrando, mixando, facendo il DJ, o che ti occorrano semplicemente delle cuffie di monitoraggio.

Le cuffie SH-450 presentano una struttura resistente e comoda da indossare per lunghi periodi di tempo. Il design chiuso aiuta a bloccare il rumore esterno, in modo che tu possa concentrarti sulle tue registrazioni.

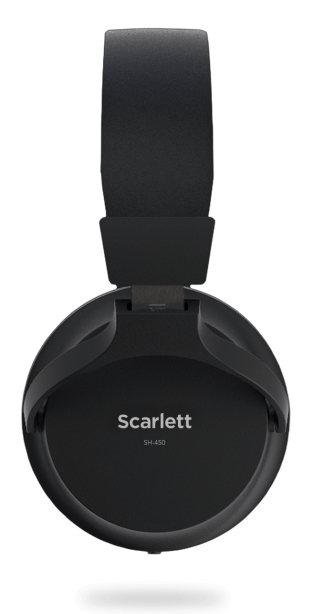

# <span id="page-25-0"></span>**Impostazione DAW (software di registrazione)**

Scarlett è compatibile con qualsiasi DAW supportata da ASIO su Windows e con qualsiasi DAW supportata da Core Audio su macOS.

Per facilitarti le operazioni iniziali, abbiamo raccolto i passaggi per configurare la tua interfaccia e iniziare a registrare con le DAW più comuni. Se hai bisogno di ulteriori informazioni, consulta la Guida utente della tua DAW.

Se non hai già una DAW installato sul tuo computer, per aiutarti a iniziare Scarlett viene fornito con Ableton Live Lite e una versione di Pro Tools. Puoi accedervi in [Easy Start \[5\]](#page-4-0) o dal tuo account [Focusrite](https://customer.focusritegroup.com/my-software).

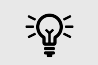

**Suggerimento Che cos'è una DAW?**

DAW è l'acronimo di "Digital Audio Workstation" ed è il termine dato a qualsiasi software che utilizzi per registrare, arrangiare o fare musica.

# <span id="page-26-0"></span>*Q* Logic e **G** GarageBand

Per configurare Logic Pro e GarageBand segui questi passaggi:

- 1. Apri Logic Pro o GarageBand sul tuo computer (potrebbe esserti richiesto di scegliere un progetto; puoi scegliere un Progetto vuoto o utilizzare un modello).
- 2. Seleziona Audio nella finestra **Scegli un tipo di traccia** .
- 3. Imposta **Ingresso audio** su Ingresso 1.

Se non vedi nessun ingresso, assicurati che **Device:** sia impostato sul tuo Scarlett 2i2.

- a. Clicca sulla freccia a destra della sezione Device .
- b. Nella finestra delle preferenze, imposta **Dispositivo di uscita** e **Dispositivo di ingresso** su Scarlett 2i2 4th Gen.

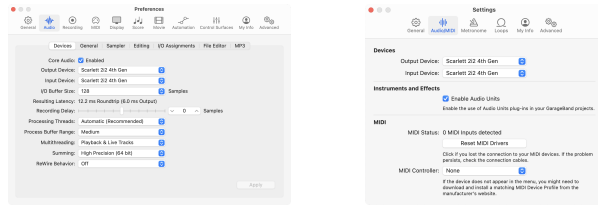

Logic Pro X GarageBand

- c. Clicca su **Applica** (solo Logic Pro).
- d. Chiudi la finestra **Preferenze o Impostazioni** .
- 4. Logic Pro: Spunta **Monitoraggio degli ingressi** e **Abilitazione delle registrazioni** . GarageBand: Tick **Voglio sentire il mio strumento mentre suono e registro**. Questo ti permette di sentire il suono proveniente dall'ingresso del tuo Scarlett.
- 5. Clicca su **Crea.**

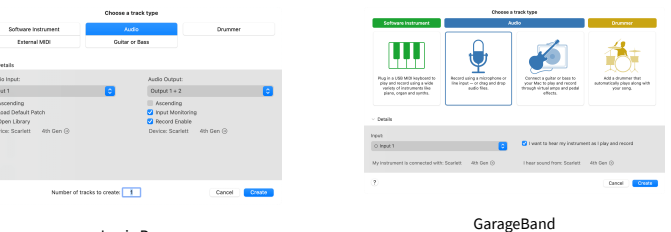

Logic Pro

6. Quando sei pronto a registrare, clicca sul pulsante di registrazione nella parte superiore di Logic/GarageBand.

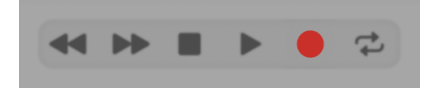

# <span id="page-27-0"></span>*III***≡ Ableton Live**

Per configurare Ableton Live segui i seguenti passaggi:

## **Windows**

- 1. Apri Ableton Live sul tuo computer.
- 2. Clicca su Opzioni & gt; Preferenze....

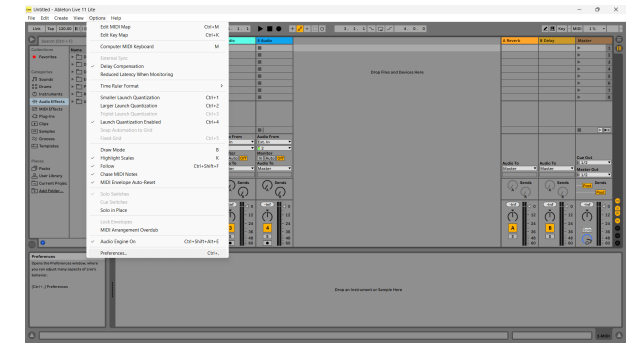

- 3. Vai alla scheda **Audio** sul lato sinistro della finestra Preferenze.
- 4. Imposta **Tipo Driver** su ASIO, e **Dispositivo Audio** su Focusrite USB ASIO.

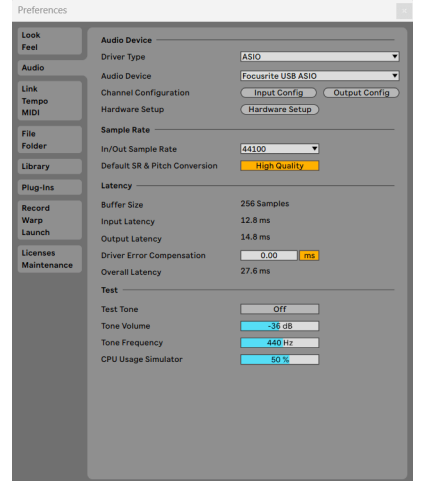

5. Clicca su Configurazione degli ingressi. Il passo successivo è quello di far apparire tutti gli ingressi del tuo dispositivo come

opzioni di ingresso in Ableton.

6. Clicca per evidenziare ogni set di **Ingressi Mono** e **Stereo** per assicurarti che vengano visualizzati come selezionabili in Live.

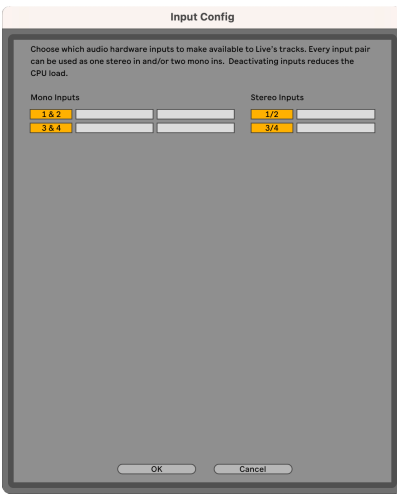

- 7. Clicca su **OK**.
- 8. Segui la stessa procedura per la configurazione delle uscite di , se stai utilizzando più uscite di Scarlett 2i2.

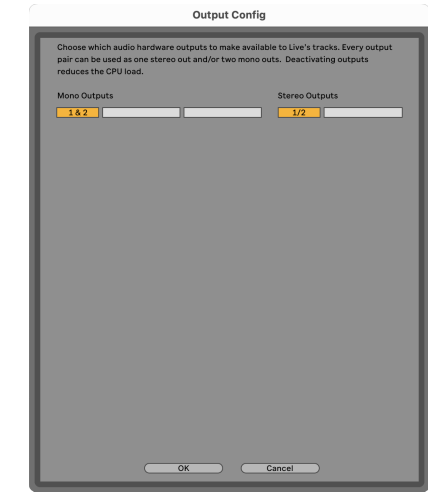

9. Chiudi la finestra delle preferenze.

## **Mac**

- 1. Apri Ableton Live sul tuo computer.
- 2. Clicca su **Live** nella barra dei menu in alto.

### Scarlett 2i2 4th Gen Studio Pack Guida utente

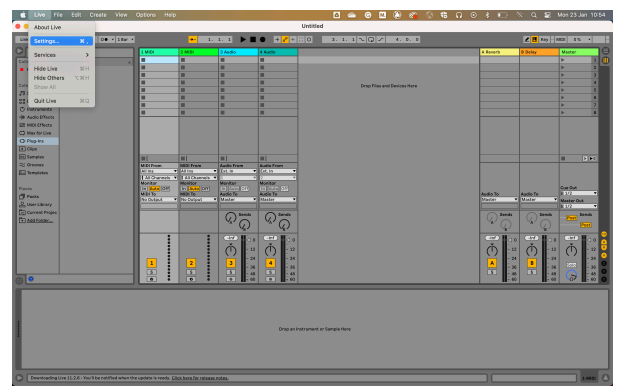

- 3. Clicca su **Impostazioni**.
- 4. Vai alla scheda **Audio** sul lato sinistro della finestra Preferenze.
- 5. Imposta il dispositivo di ingresso audio e il dispositivo di uscita audio su Scarlett 2i2 4th Gen.

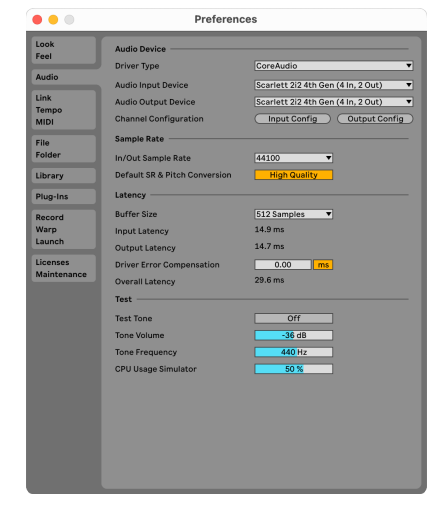

6. Clicca su **Configurazione degli ingressi**.

Il passo successivo è quello di far apparire tutti gli ingressi del tuo dispositivo come opzioni di ingresso in Ableton.

7. Clicca per evidenziare ogni set di **Ingressi Mono** e **Stereo** per assicurarti che vengano visualizzati come selezionabili in Live. Potrai vedere fino a four canali.

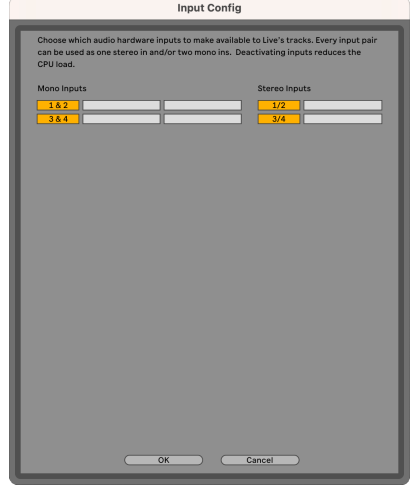

- 8. Clicca su **OK**.
- 9. Segui la stessa procedura per la configurazione delle uscite di , se stai utilizzando più uscite di Scarlett 2i2.

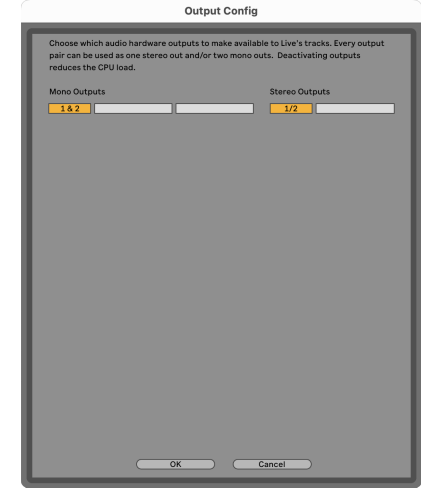

10. Chiudi la finestra delle preferenze.

# **Inserire il suono in Ableton**

1. Clicca per evidenziare una traccia **Audio** nella finestra principale di Live. Live offriva due modalità di visualizzazione (Session e Arrangement), quindi a seconda della modalità di visualizzazione in cui ti trovi, puoi vedere le seguenti schermate.

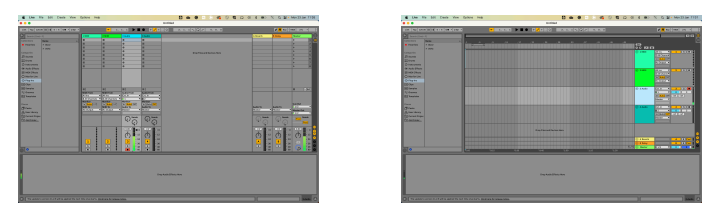

2. Imposta **Audio da** su **Ext. In** e il menu a tendina Input sull'ingresso dell'interfaccia che stai utilizzando, ad esempio **1**.

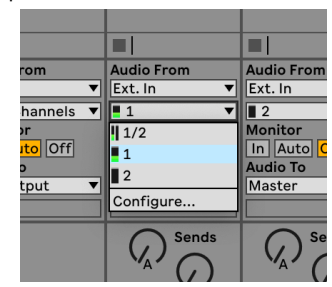

### 3. Imposta il **monitor** su **Auto**.

Questo ti permette di sentire il suono proveniente dall'ingresso del tuo Scarlett.

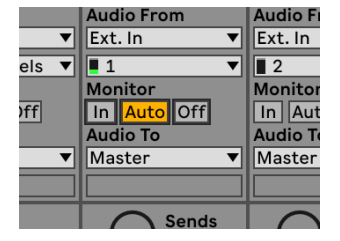

4. Clicca sul pulsante Arma per la registrazione sotto la traccia. Si illumina di rosso quando Arma per la registrazione è acceso.

Inviando un segnale all'ingresso del tuo Scarlett dovresti vedere il misuratore in Ableton muoversi.

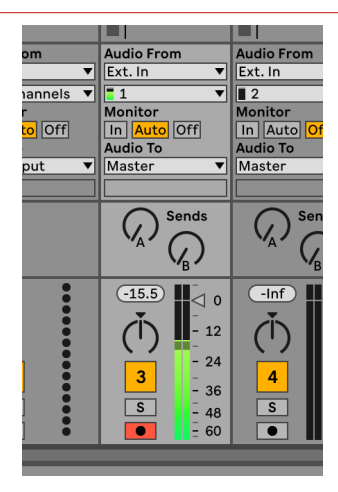

5. Quando sei pronto a registrare, clicca sul pulsante di registrazione Ø nella barra di trasporto di Ableton.

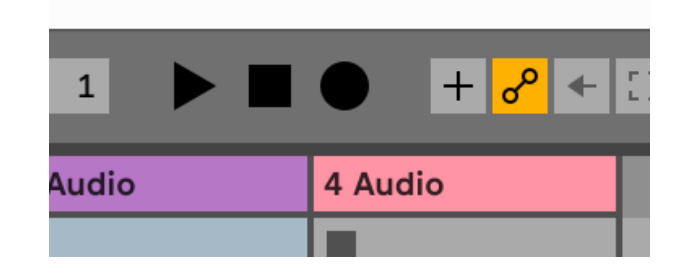

# <span id="page-30-0"></span> **Pro Tools**

Per configurare Pro Tools, segui i seguenti passaggi:

# **Mac e Windows**

- 1. Apri Pro Tools sul tuo computer.
- 2. Clicca su Setup > Motore di riproduzione nella barra dei menu superiore.

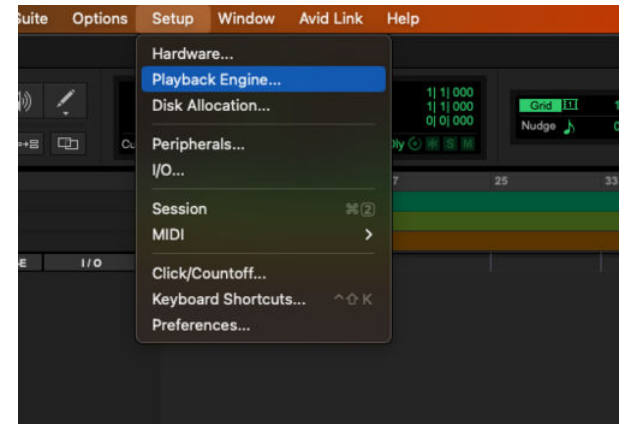

3. Seleziona Focusrite USB ASIO (Windows) o Scarlett 2i2 4th Gen nel menu a tendina **Motore di riproduzione** .

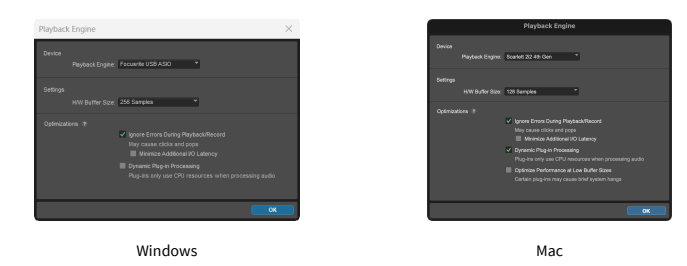

4. Clicca su Traccia & gt; Nuova nella barra dei menu in alto.

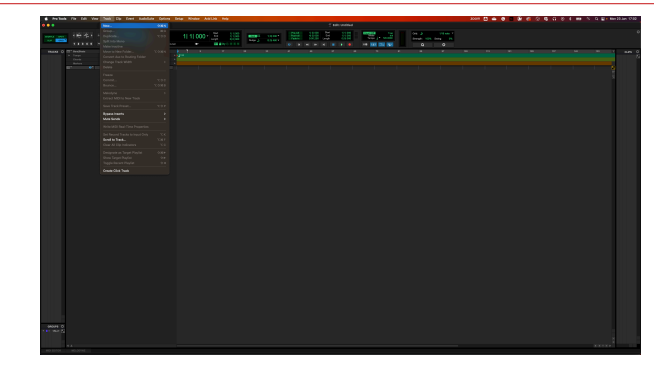

5. Imposta il numero di tracce necessarie e imposta il tipo su Traccia Audio.

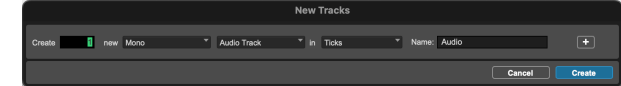

- 6. Clicca su Crea
- 7. Clicca su Arma per la registrazione **D**e sui pulsanti di abilitazione ingresso **de** sulla traccia.

Questo ti permette di sentire il suono proveniente dall'ingresso del tuo Scarlett.

- 8. Clicca sul pulsante principale Abilitazione delle registrazioni **O**nella parte superiore della finestra di Pro Tools; il pulsante diventa rosso quando è abilitato **.**
- 9. Clicca sul pulsante Riproduzione  $\rightarrow$  per iniziare la registrazione.

# <span id="page-31-0"></span> **Reaper**

Per configurare Reaper, segui i seguenti passi:

# **Windows**

- 1. Apri Reaper sul tuo computer.
- 2. Quando visualizzi una finestra pop-up che ti chiede di selezionare il driver della tua periferica audio, clicca su **Sì.**

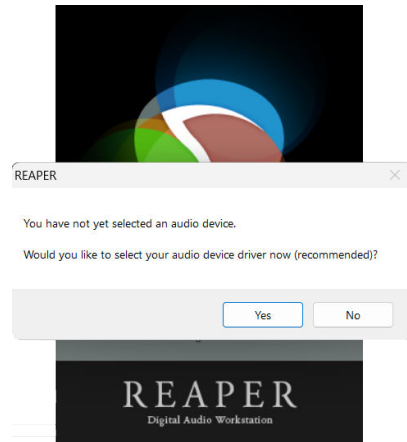

Se non visualizzi il pop-up, vai su **Opzioni** (menu in alto) > Preferenze > **Dispositivo**

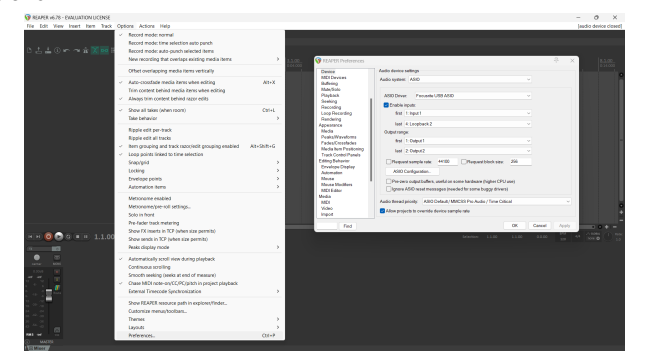

3. Nelle **impostazioni del dispositivo audio**.

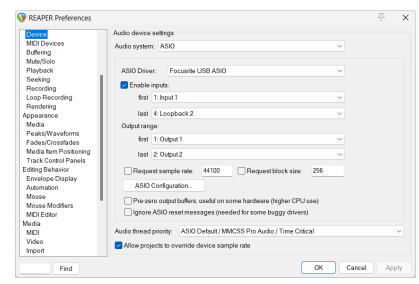

- a. Seleziona ASIO nel menu a tendina **Sistema audio:**.
- b. Seleziona Focusrite USB ASIO nel menu a tendina **Driver ASIO:**.
- 4. Clicca su **OK**.
- 5. Clicca su Traccia (menu in alto) > Inserisci nuova traccia.

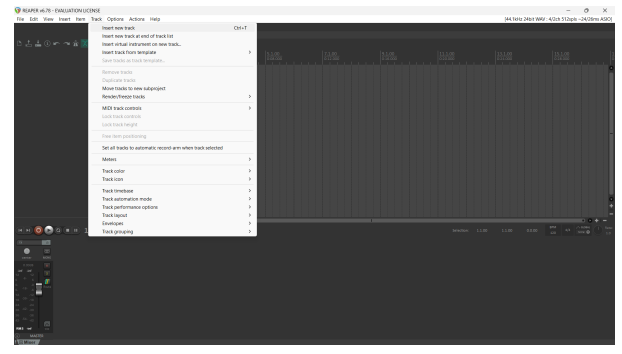

6. Clicca sul pulsante rosso armato per la registrazione.

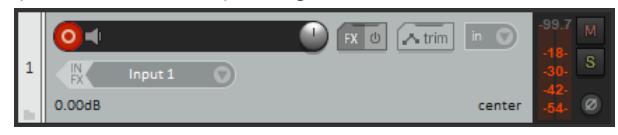

7. Clicca sulla casella **Ingresso 1** per selezionare l'ingresso sul tuo Scarlett 2i2.

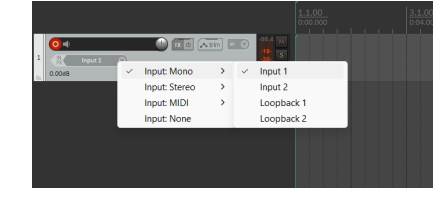

8. Quando sei pronto a registrare, clicca sul pulsante di registrazione nella parte inferiore di Reaper.

## **Mac**

1. Apri Reaper sul tuo computer.

2. Quando visualizzi una finestra pop-up che ti chiede di selezionare il driver della tua periferica audio, clicca su **Sì.**

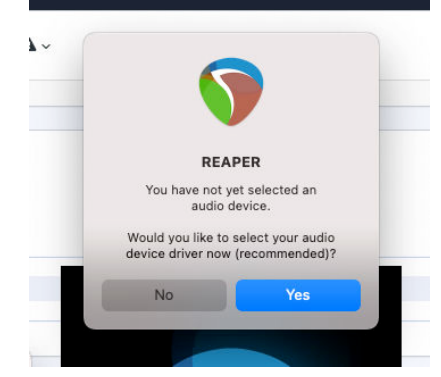

Se non visualizzi il pop-up, vai su **Opzioni** (menu in alto) > Impostazioni > **Dispositivo**

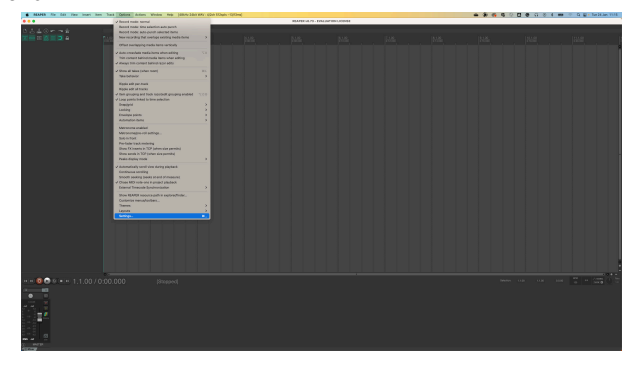

3. Scegli Scarlett 2i2 nel menu a tendina **Dispositivo audio**.

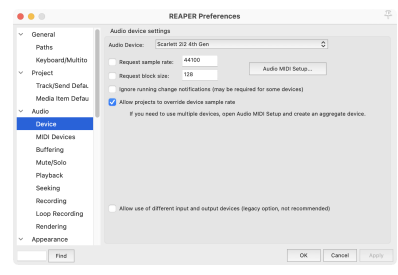

- 4. Clicca su **OK**.
- 5. Clicca su Traccia (menu in alto) > Inserisci nuova traccia.

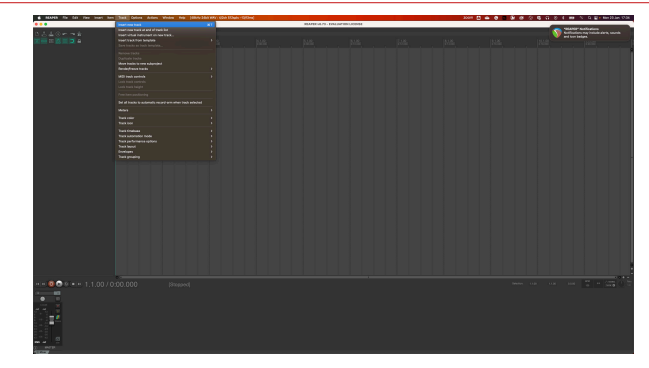

6. Clicca sul pulsante rosso armato per la registrazione.

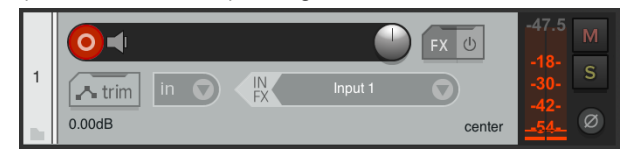

7. Clicca sulla casella **Ingresso 1** per selezionare l'ingresso sul tuo Scarlett 2i2.

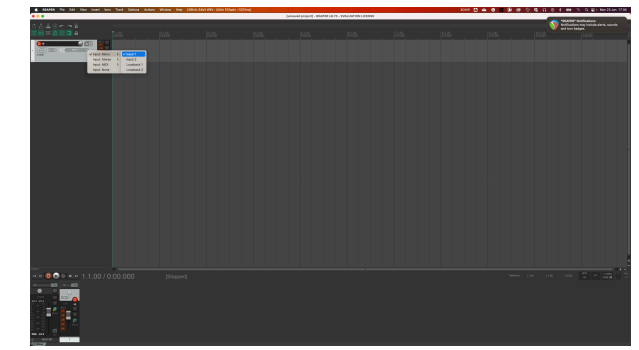

8. Quando sei pronto a registrare, clicca sul pulsante di registrazione nella parte inferiore di Reaper.

# <span id="page-33-0"></span> **FL Studio**

Per configurare FL Studio segui i seguenti passaggi:

- 1. Apri FL Studio sul tuo computer.
- 2. Vai a **Opzioni** & gt; Impostazioni audio.
- 3. Imposta il dispositivo su Scarlett 2i2 4th Gen (o Focusrite USB ASIO su Windows) nella sezione a **Ingresso / uscita**.

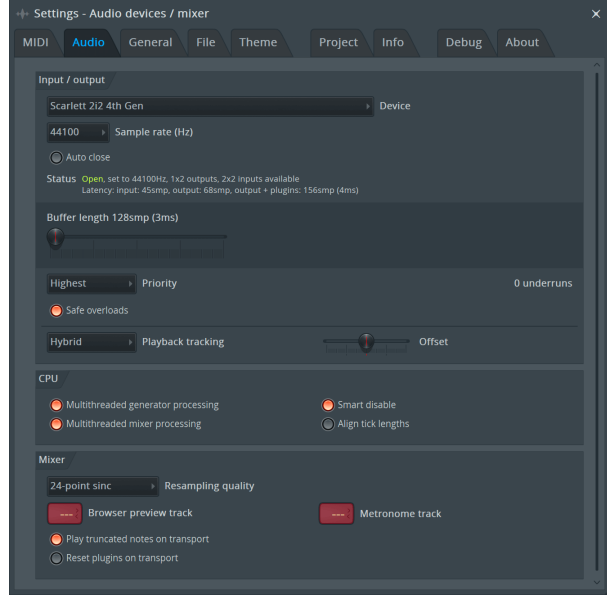

- 4. Chiudi la finestra delle impostazioni.
- 5. Nel Mixer clicca sull'inserto in cui vuoi registrare.
- 6. Imposta il menu a tendina dell'ingresso esterno da **(nessuno)** all'ingresso dell'interfaccia che stai utilizzando, ad es. **Ingresso 1** per l'ingresso mono, oppure **Ingresso 1 - Ingresso 2** per entrambi gli ingressi 1 e 2 in stereo.

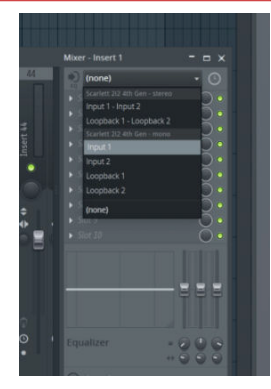

7. Clicca sul pulsante di registrazione principale nella sezione del trasporto.

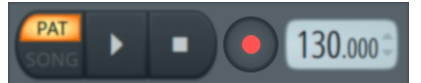

- Scegli un'opzione nella finestra **Cosa vuoi registrare?**. Se non sei sicuro di quale opzione scegliere, consulta i file per l'assistenza di FL Studio.
- 8. Quando sei pronto a registrare, premi il pulsante di riproduzione nella sezione di trasporto.

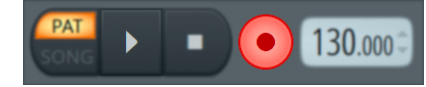

### Scarlett 2i2 4th Gen Studio Pack Guida utente

# <span id="page-34-0"></span> **Cubase**

## **Windows**

- 1. Apri Cubase sul tuo computer.
- 2. Nella barra dei menu in alto clicca su Studio > Configurazione Studio...

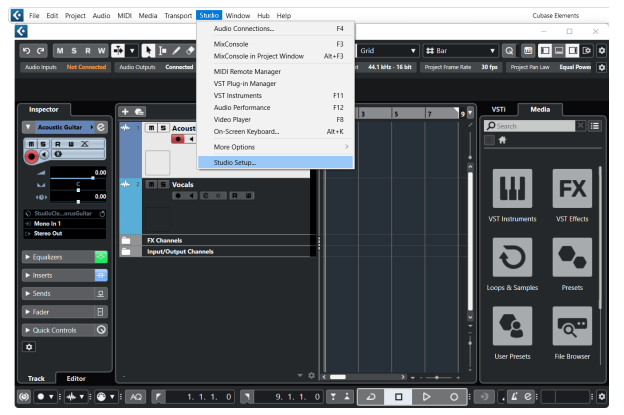

- 3. Clicca su Sistema Audio sul lato sinistro.
- 4. Imposta il **Driver ASIO** su Focusrite USB ASIO.

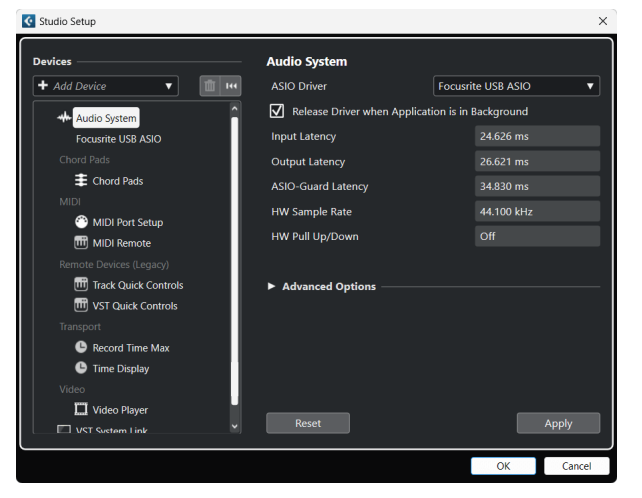

- 5. Clicca su OK.
- 6. Fai clic con il tasto destro del mouse nella MixConsole.
- 7. Clicca su Aggiungi traccia audio.

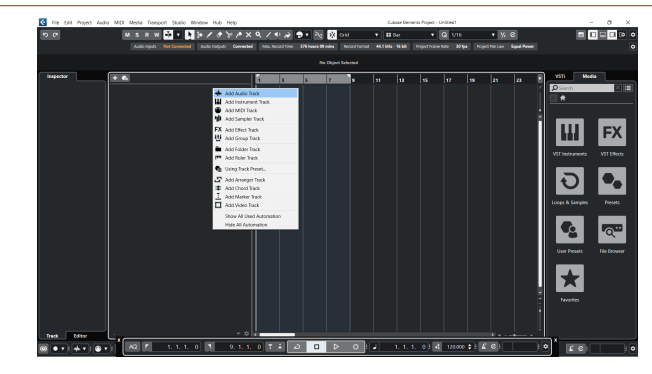

8. Configura il tipo di traccia come Audio e imposta **Ingresso Audio** sul canale che stai utilizzando sulla tua interfaccia.

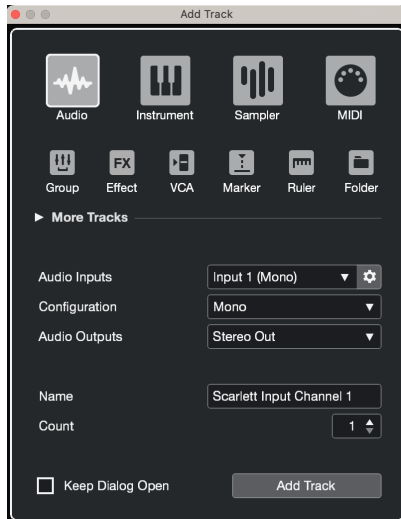

- 9. Clicca su Aggiungi traccia.
- 10. Clicca sui pulsanti Abilita registrazione e Monitor ( $\bullet$   $\bullet$ ) (off) sul canale di Cubase per abilitare la traccia alla registrazione e per poterla ascoltare tramite il monitoraggio dell'ingresso **(on)**.
- 11. Clicca su Registrazione **nella di Dello di Cubase per avviare la** registrazione.

## **Mac**

- 1. Apri Cubase sul tuo computer.
- 2. Nella barra dei menu in alto clicca su Studio > Configurazione Studio...

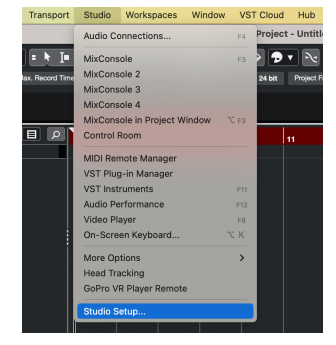

3. Cambia il **Driver ASIO** in Scarlett 2i2 4th Gen.

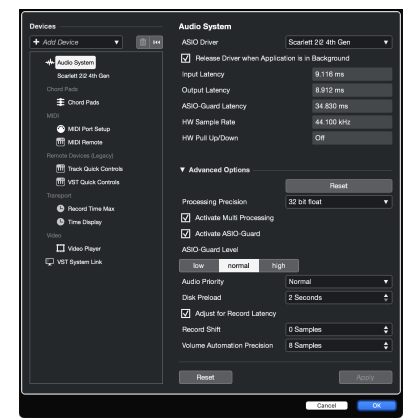

4. Clicca su **Cambia**.

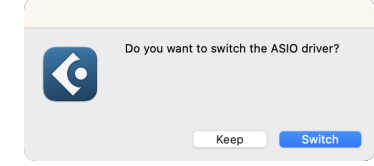

- 5. Clicca su OK.
- 6. Fai clic con il tasto destro del mouse nella MixConsole.
- 7. Clicca su Aggiungi traccia.

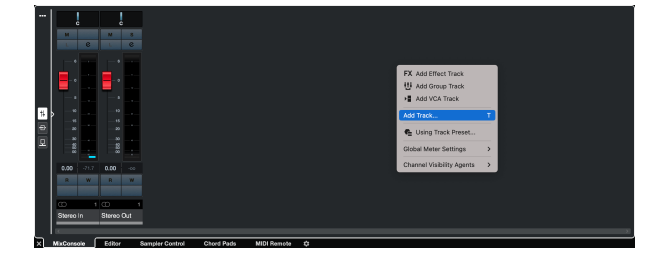

8. Configura il tipo di traccia come Audio e imposta **Ingresso Audio** sul canale che stai utilizzando sulla tua interfaccia.

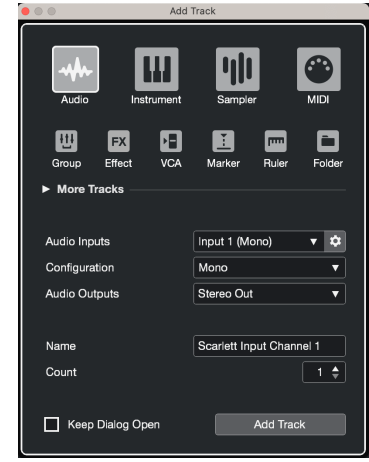

- 9. Clicca su Aggiungi traccia.
- 10. Clicca sui pulsanti Abilita registrazione e Monitor (1) (off) sul canale di Cubase per abilitare la traccia alla registrazione e per poterla ascoltare tramite il monitoraggio dell'ingresso **(on)**.
- 11. Clicca su Registrazione **PEPP** nel trasporto di Cubase per avviare la registrazione.

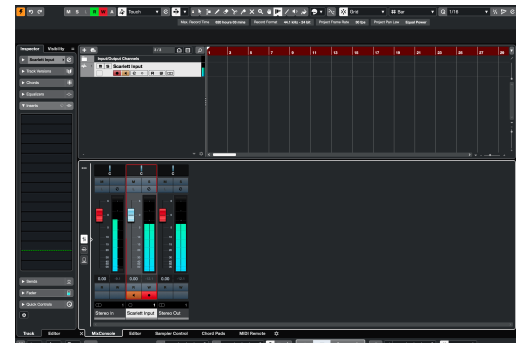

 $0$  **E**  $\pm 1$   $\pm 1$ 

# <span id="page-36-0"></span>**Esempi di utilizzo**

# **Collegare gli ingressi e le uscite**

Il seguente diagramma mostra come collegare una serie di ingressi e uscite a Scarlett 2i2.

Per collegare processori, sintetizzatori o tastiere esterne vedi [Collegamento di dispositivi a livello di linea \[38\].](#page-37-0)

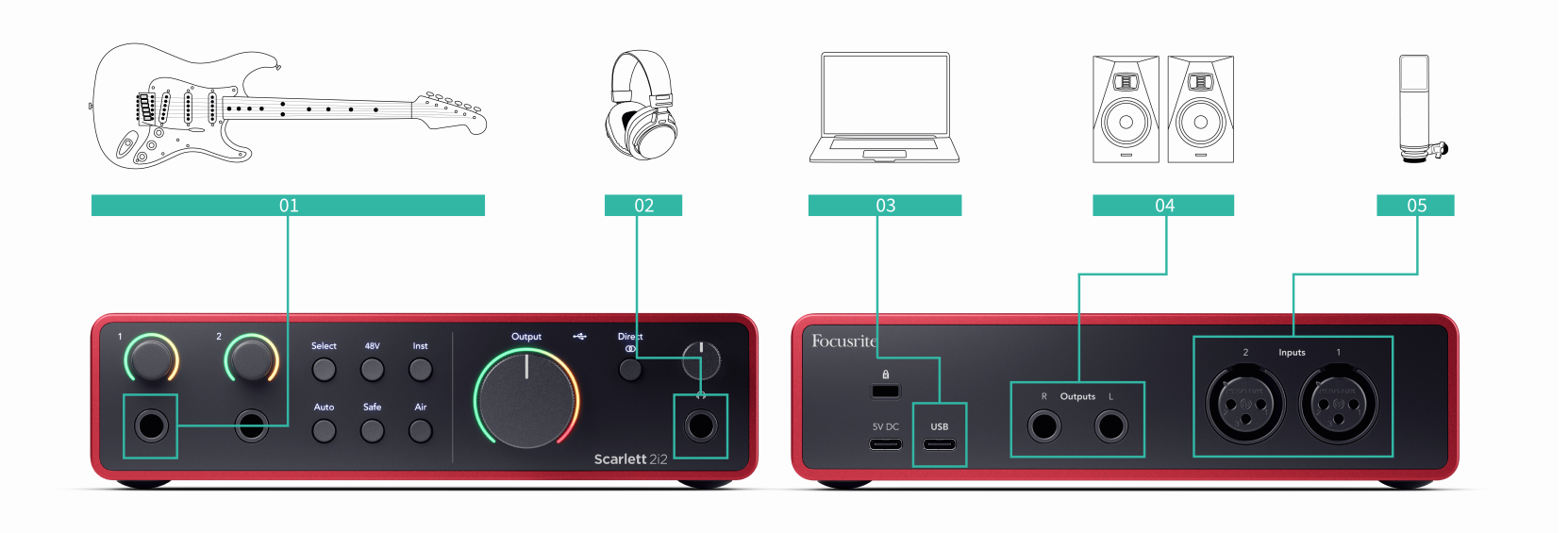

- 1. Collega strumenti come chitarre, bassi, chitarre elettroacustiche e altri strumenti con pickup all'ingresso **1** o **2** dell'ingresso jack da 6,35 mm sul pannello frontale. Quando colleghi uno strumento, utilizza un cavo jack mono TS da 6,35 mm a 6,35 mm e imposta l'ingresso su "instrument" utilizzando il pulsante **Inst** .
- 2. Collega le tue cuffie (ad esempio le cuffie Scarlett SH-450) tramite un jack da 6,35 mm all'uscita cuffie. Per collegare le cuffie è necessario utilizzare un connettore jack TRS da 6,35 mm. Se il connettore jack delle cuffie è più piccolo, è necessario un adattatore per il jack delle cuffie.
- 3. Collega Scarlett al computer utilizzando un cavo **USB**.
- 4. Collega gli altoparlanti monitor (chiamati anche Monitor) alle uscite **R** e **L** (destra e sinistra). Usa cavi jack TRS bilanciati da 6,35 mm per collegare i monitor. Se i tuoi monitor hanno connessioni diverse, consulta la Guida utente del monitor.
- 5. Collega un microfono (ad esempio il CM25 MkIII) a **Ingresso 1** o **2** utilizzando un cavo da XLR a XLR. È necessario collegare un microfono tramite un cavo XLR, altri microfoni

potrebbero non funzionare o potrebbero verificarsi dei problemi. Attiva 48V se il tuo microfono lo richiede.

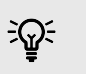

### **Suggerimento**

Scarlett 2i2 dispone di ingressi XLR per i microfoni sulla parte posteriore e di ingressi jack da 6,35 mm (1/4") per strumenti o dispositivi a livello di linea sulla parte anteriore.

L'utilizzo degli ingressi jack del pannello frontale disabilita l'ingresso microfonico XLR. Se non ricevi il suono dagli ingressi XLR, assicurati che non sia collegato nulla agli ingressi jack del pannello frontale.

# <span id="page-37-0"></span>**Collegamento di dispositivi a livello di linea**

Il seguente diagramma mostra come collegare un dispositivo a livello di linea all'ingresso di linea di Scarlett 2i2.

Collega dispositivi a livello di linea come sintetizzatori, tastiere o preamplificatori microfonici a uno dei due ingressi utilizzando un ingresso jack da 6,35 mm sul pannello frontale.

Quando colleghi un dispositivo a livello di linea, usa un cavo con jack TRS da 6,35 mm a 6,35 mm, ma ricorda che ogni ingresso da 6,35 mm è un ingresso mono. Spegni **Inst** quando colleghi dispositivi a livello di linea a Scarlett 2i2.

1. Questo mostra un sintetizzatore stereo collegato con due cavi jack TRS da 6,35 mm che vanno dalle uscite destra e sinistra del sintetizzatore agli ingressi di Scarlett 2i2 **1** e **2**.

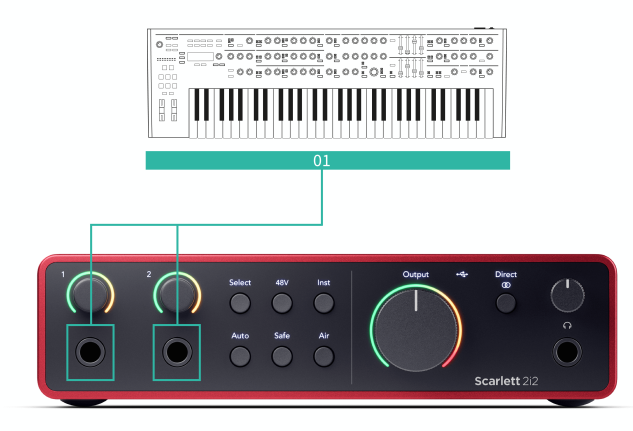

2. Questo mostra due sorgenti mono collegate a ciascun ingresso del sito Scarlett 2i2. L'ingresso **1** è collegato a un preamplificatore microfonico; il preamplificatore microfonico aumenta il livello del segnale a livello di linea; se il tuo preamplificatore microfonico ha un'uscita XLR (M), devi comunque collegarlo a Scarlett utilizzando un jack TRS da 6,35 mm, ad esempio utilizzando un cavo da XLR (F) a jack TRS da 6,35 mm. Ingresso **2** è collegato un sintetizzatore mono tramite un cavo jack TRS da 6,35 mm.

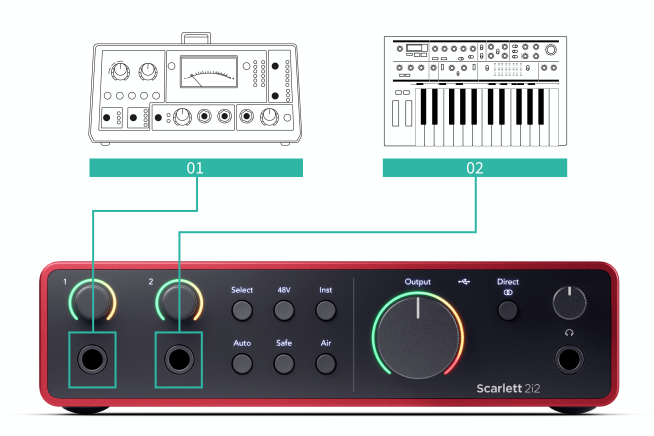

# <span id="page-38-0"></span>**Loopback**

La funzione di loopback sul tuo Scarlett 2i2 ti consente di inviare il suono prodotto dal tuo computer e reinstradarlo nel tuo Scarlett per la registrazione o lo streaming, senza l'utilizzo di cavi fisici. Ciò può essere particolarmente utile in vari scenari, come campionamento, podcasting, streaming live o tutorial su schermo di registrazione:

- Campionamento: puoi registrare nuovamente i suoni nel tuo software da utilizzare come campioni nella tua musica.
- Podcasting: puoi utilizzare il loopback per registrare interviste o discussioni online, in cui desideri catturare sia la tua voce che quella dei partecipanti remoti.
- Streaming live: è utile per lo streaming di contenuti con audio di accompagnamento dal tuo computer, come gameplay, presentazioni o tutorial.
- Registrazione dello schermo: quando crei tutorial video o screencast, il loopback ti consente di includere l'audio prodotto dal tuo computer insieme alla tua narrazione.

Per utilizzare il Loopback seleziona gli ingressi channels 3-4 nel tuo software DAW.

- 1. Apri la tua DAW o il software di registrazione.
- 2. Crea un nuovo canale di registrazione nella tua DAW e disattiva l'audio oppure imposta l'uscita su "nessuno" per questo canale. È importante farlo in modo da non causare un ciclo di feedback.
- 3. Imposta l'ingresso di registrazione del canale disattivato sui canali Loopback del tuo Scarlett 2i2,channels 3-4.
- 4. Inizia a registrare.

I canali nel tuo software di registrazione ricevono l'uscita della tua Scarlett. Puoi utilizzare altri canali nel tuo software di registrazione per registrare qualsiasi cosa collegata agli ingressi della tua Scarlett insieme al feed Loopback. In alternativa, se il tuo software di registrazione ha un solo ingresso o un ingresso stereo, puoi registrare il tuo Direct Monitor Mix come ingresso Loopback. Vedere Registra il tuo mix di monitoraggio diretto utilizzando Loopback [39].

# **Importante**

 $(\cdot)$ 

Quando utilizzi il Loopback, silenzia i canali nel tuo software di registrazione per non causare un loop di feedback.

# **Registra il tuo mix di monitoraggio diretto utilizzando Loopback**

Il tuo Direct Monitor Mix è una combinazione dei tuoi Scarlette i canali di riproduzione del software. Puoi impostare questo mix Focusrite Control 2. Per registrare questo mix tramite i tuoi canali Loopback:

- 1. Aprire Focusrite Control 2.
- 2. Clicca il **ellissi nell'angolo in alto a destra.**
- 3. Fare clic su Preferenze <sup>@ Preferences</sup>
- 4. Seleziona "Invia mix Direct Monitor a Loopback".

#### Send Direct Monitor mix to Loopback Use your Direct Monitor mix as an input source in other applications

- 5. Chiudi la finestra Preferenze.
- 6. Configura il tuo mix di monitoraggio diretto in Focusrite Control 2scheda Diretta di.

Ora, quando registri l'ingresso Loopback, registrerai il mix del monitor diretto che può essere una combinazione degli ingressi hardware e della riproduzione software.

# **Modalità Stand-alone**

Scarlett 2i2 dispone di una modalità stand-alone; questa modalità consente all'interfaccia di passare l'audio quando non è collegata a un computer. Può essere utile per:

- Aumentare il numero di preamplificatori su un'altra interfaccia o mixer che dispone solo di ingressi a livello di linea.
- Utilizzare il tuo studio di registrazione senza avere il computer acceso o collegato, ad esempio per utilizzare la chitarra attraverso gli altoparlanti o qualsiasi altro apparecchio musicale elettronico collegato.

# **Per impostare la modalità Stand-alone:**

1. Collega la presa di corrente del tuo Scarlett alla rete elettrica. Può trattarsi di una spina a muro USB, simile a quella che usi per ricaricare il tuo telefono.

Per utilizzare Scarlett in modalità stand-alone puoi usare sia la connessione **USB** che la **5V CC** .

- 2. Collega gli ingressi e le uscite alla tua interfaccia come di consueto (vedi Esempi di utilizzo).
- 3. Attiva il Monitoraggio diretto per assicurarti che i segnali in ingresso vengano inviati alle uscite (cuffie e linea).

Se stai utilizzando una o due sorgenti mono assicurati che Diretto sia impostato su mono  $\frac{1}{20}$ , oppure se stai utilizzando una sorgente stereo, assicurati che Diretto sia impostato su stereo  $\frac{1}{2}$  (vedi [Pulsante Monitoraggio diretto \[20\]\)](#page-19-0).

# <span id="page-39-0"></span>**Focusrite Control 2**

# **Utilizzo delle preimpostazioni in Focusrite Control 2**

Le preimpostazioni ti offrono la possibilità di ripristinare rapidamente le impostazioni del tuo Scarlett. È possibile modificare le impostazioni per adattarle a una particolare sessione o configurarla e salvarla come preimpostazione con nome. La prossima volta che avrai bisogno di richiamare quelle impostazioni, potrai caricare il preset.

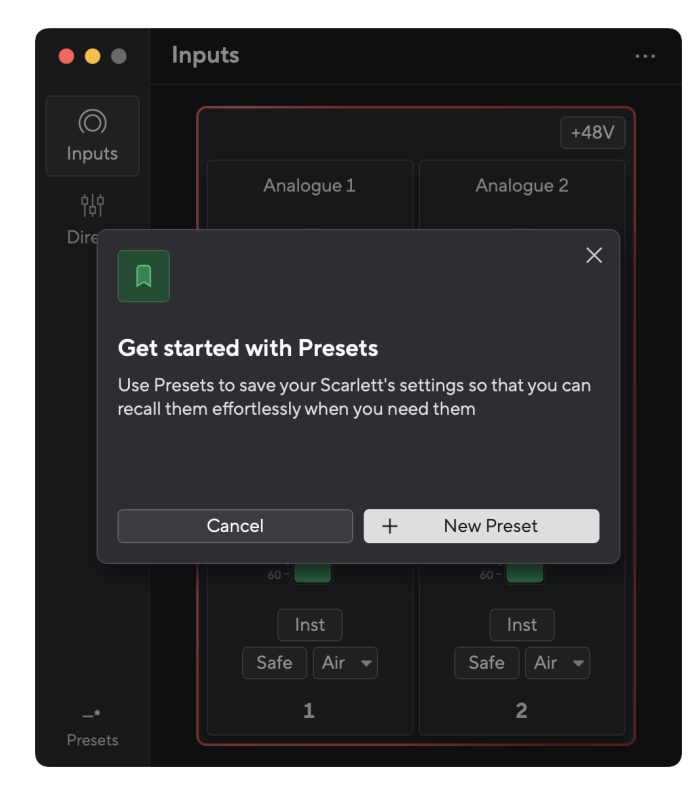

Le preimpostazioni contengono le seguenti impostazioni:

- Impostazioni di ingresso per canale:
	- Guadagno in ingresso
	- $+48V$
	- Ist
	- Modalità sicura
	- Modalità aerea.
- Impostazioni del mixer
- Destinazione del mix (indirizzato a →)
- Panoramica ed equilibrio
- Livelli del fader
- Stati Muto e Solo.
- Impostazioni del dispositivo
	- Invia il mix del monitor diretto al loopback

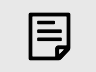

#### **Nota**

Focusrite Control 2 salva i preset sul computer che stai utilizzando quando lo salvi. Tuttavia, il tuo Scarlett conserva le sue impostazioni per l'utilizzo con un computer diverso o in modalità autonoma.

## **Salvataggio di una preimpostazione**

Il primo passo per utilizzare i preset in Focusrite Control 2 sta modificando alcune impostazioni. Una volta impostato Focusrite Control 2 con alcune impostazioni che desideri richiamare in futuro, puoi salvare un preset. Esistono due modi per salvare un preset: salvare un nuovo preset o sovrascrivere un preset esistente.

## **Salvataggio di un nuovo preset**

- 1. Modifica le impostazioni per il tuo Scarlett In Focusrite Control 2.
- 2. Fare clic sul pulsante Preimpostazioni in basso a sinistra Focusrite Control 2.

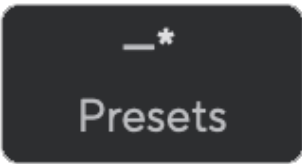

3. Fare clic sul pulsante Nuova preimpostazione.

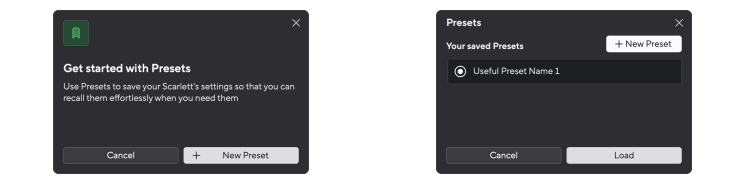

4. Digita il nome della tua preimpostazione nel campo Nome preimpostazione. Assicurati che il nome sia utile in modo da poterlo trovare e riutilizzare in seguito.

### Scarlett 2i2 4th Gen Studio Pack Guida utente

<span id="page-40-0"></span>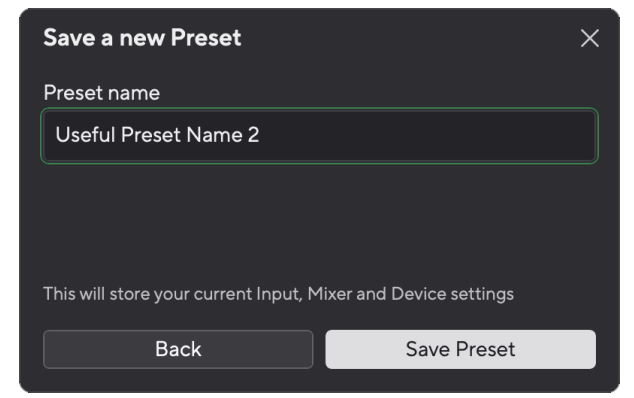

5. Fare clic su Salva preimpostazione.

Una volta salvata la preimpostazione, il nome della preimpostazione viene visualizzato nell'angolo in basso a sinistra di Focusrite Control 2. Se modifichi qualsiasi impostazione mentre sei in quella preimpostazione, il nome mostra un asterisco \*.

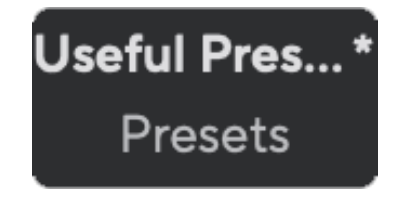

Quando il nome mostra un asterisco \* puoi creare un nuovo preset utilizzando i passaggi precedenti oppure puoi sovrascrivere il preset con le nuove modifiche.

### **Sovrascrivere un preset**

- 1. Modifica le impostazioni di una preimpostazione esistente in modo che venga visualizzato un asterisco \* accanto al nome della preimpostazione.
- 2. Fare clic sul pulsante Preimpostazioni in basso a sinistra Focusrite Control 2.

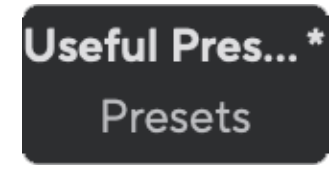

- 3. Passa il mouse su una preimpostazione esistente e fai clic sui tre punti **a** destra del nome.
- 4. Fare clic su Sovrascrivi.

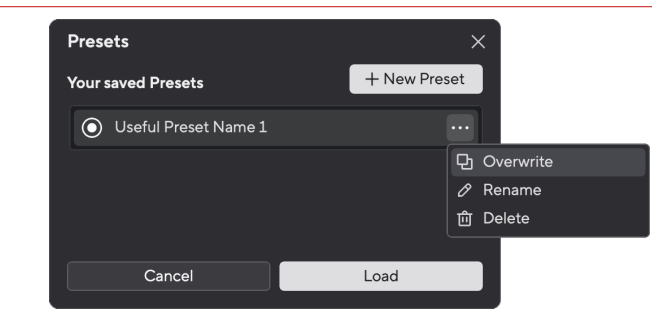

5. Prima di sovrascrivere un preset, leggi il pop-up di avviso e fai clic sul pulsante Sovrascrivi per confermare la sovrascrittura del preset esistente.

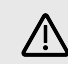

## **Attenzione**

La sovrascrittura di una preimpostazione sostituisce le impostazioni della preimpostazione memorizzata con le impostazioni correnti. Non puoi annullare questa modifica.

### **Caricamento di una preimpostazione**

Il caricamento di un preset richiama una serie di impostazioni salvate in precedenza.

- 1. Fare clic sul pulsante Preimpostazioni in basso a sinistra Focusrite Control 2.
- 2. Fai clic sulla preimpostazione che desideri caricare.

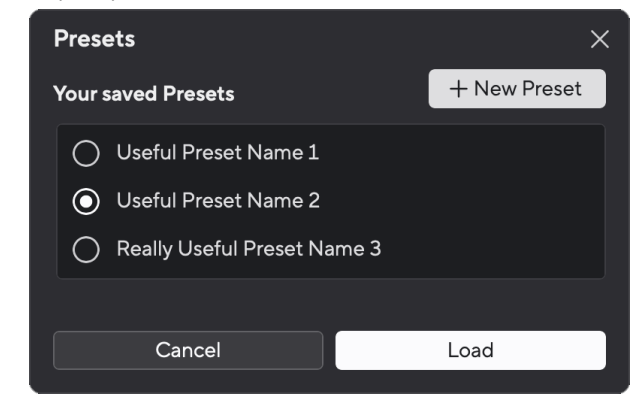

3. Fare clic sul pulsante Carica.

### **Rinominare un preset**

La ridenominazione consente di modificare il nome di un preset senza modificare nessuna delle sue impostazioni.

1. Fare clic sul pulsante Preimpostazioni in basso a sinistra Focusrite Control 2.

- 2. Passa il mouse su una preimpostazione esistente e fai clic sui tre punti **a** destra del nome.
- 3. Fare clic su Rinomina.

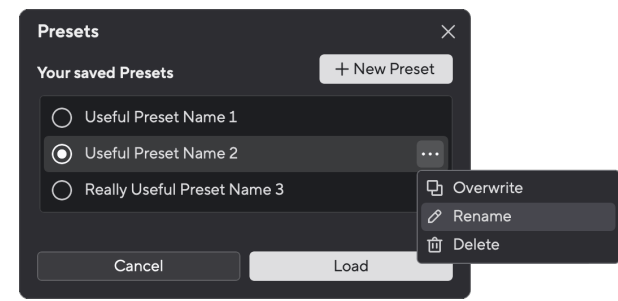

4. Digitare il nuovo nome per la preimpostazione nel campo Nome preimpostazione.

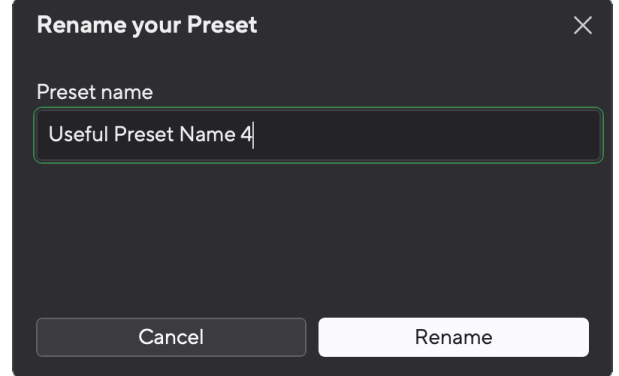

5. Fare clic su Rinomina preimpostazione.

# **Eliminazione di una preimpostazione**

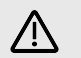

### **Attenzione**

L'eliminazione di una preimpostazione rimuove la preimpostazione da Focusrite Control 2. Non puoi recuperarlo e non puoi annullare questa azione. L'eliminazione di una preimpostazione non modificherà le impostazioni della tua interfaccia.

- 1. Fare clic sul pulsante Preimpostazioni in basso a sinistra Focusrite Control 2.
- 2. Passa il mouse su una preimpostazione esistente e fai clic sui tre punti **a** destra del nome.
- 3. Fare clic su Elimina.

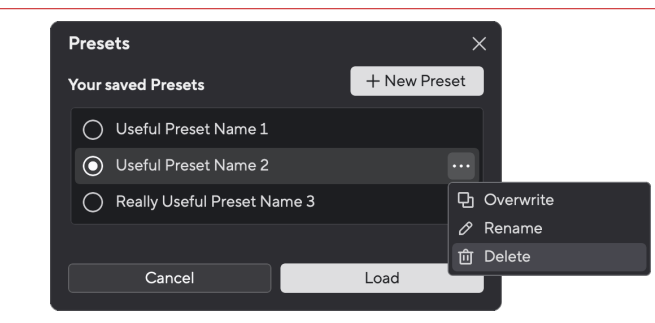

4. Prima di impegnarsi a eliminare un preset, leggere il pop-up di avviso e fare clic sul pulsante Elimina per confermare l'eliminazione del preset.

# <span id="page-42-0"></span>**Focusrite Control 2 Impostazioni**

Clicca sull'ellissi **entità nell'angolo in alto a destra di Focusrite Control 2e clicca su** <sup>® Preferences</sup> per aprire la pagina delle Impostazioni.

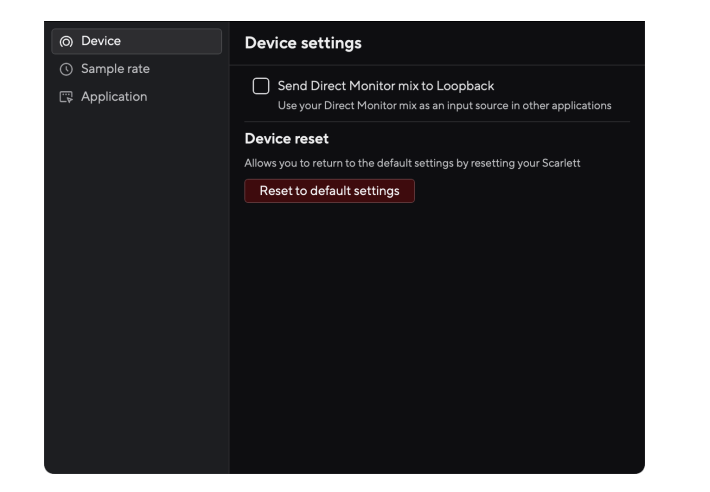

Nella pagina Preferenze sono presenti tre schede:

- Dispositivo
- Frequenza di campionamento
- Applicazione

### **Scheda Dispositivo**

### **Invia il mix del monitor diretto al loopback**

Il tuo Direct Monitor Mix è una combinazione dei tuoi Scarlette i canali di riproduzione del software. Puoi impostare questo mix Focusrite Control 2 e registra questo mix tramite i tuoi canali Loopback. Per ulteriori informazioni, vedere [Loopback \[39\]](#page-38-0).

## **Ripristino del dispositivo**

Per eseguire un ripristino del dispositivo:

- 1. Fare clic su Ripristina impostazioni predefinite.
- 2. Leggi la sezione "Sei sicuro?" pop-up per assicurarti di voler reimpostare il tuo Scarlett.
- 3. Fare clic su Reimposta.

# **Frequenza di campionamento scheda**

# **Frequenza di campionamento (kHz)**

La frequenza di campionamento si riferisce ai campioni al secondo che il computer sta registrando. Più alto è il valore, più alta è la qualità; tuttavia, più alto è il valore, più spazio occupa il disco rigido delle tue registrazioni.

Spesso l'utilizzo di 44,1 kHz è più che sufficiente per la registrazione.

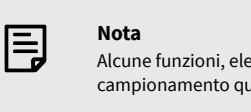

ncate di seguito, non sono disponibili alle frequenze di uad-band (176,4 e 192 kHz).

- Drive Armonico Air
- Clip Safe

# **Scheda Applicazione**

# **Condividi i dati di utilizzo con Focusrite**

Utilizzate questa casella di spunta per accettare le analisi di utilizzo che ci aiutano a migliorare Focusrite Control 2 . Per ulteriori informazioni, consultare l'Informativa sulla privacy [https://](https://focusrite.com/privacy-policy) [focusrite.com/privacy-policy](https://focusrite.com/privacy-policy) .

# <span id="page-43-0"></span>**Aggiornamenti**

# **Aggiornamento Focusrite Control 2**

Di tanto in tanto aggiorniamo Focusrite Control 2 con nuove funzionalità e miglioramenti per garantirti di ottenere il massimo dal tuo Scarlett 2i2.

Ci sono due modi per accertarsi di avere la versione più recente di Focusrite Control 2:

- 1. Utilizza il programma di aggiornamento in Focusrite Control 2:
	- 1. Apri Focusrite Control 2.
	- 2. Focusrite Control 2 offre due opzioni.
		- a. Se è disponibile un aggiornamento, viene visualizzata automaticamente una finestra di dialogo. Clicca su Installa aggiornamento per avviare l'aggiornamento.

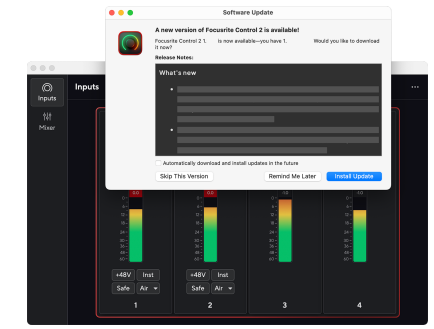

- b. Per verificare se stai utilizzando l'ultima versione, clicca sulle ellissi **nell'angolo in alto a destra di Focusrite Control 2e** clicca su Verifica aggiornamenti.
- 3. Clicca su Installa e rilancia nel prompt che appare dopo il download dell'aggiornamento.

Focusrite Control 2 si aggiorna, prima che il software si resetti viene visualizzata la seguente schermata di aggiornamento.

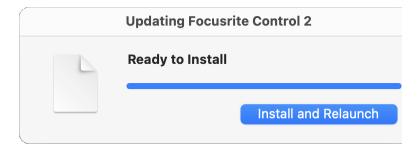

- 2. Installa Focusrite Control 2 dalla nostra pagina dei download:
	- 1. Andate al sito web dei download Focusrite: [focusrite.com/downloads](http://focusrite.com/downloads)
	- 2. Trovate il vostro Scarlett sul sito web Download.
	- 3. Scaricate Focusrite Control 2 per il vostro sistema operativo (Windows o Mac).
	- 4. Aprire la cartella Download sul computer e fare doppio clic sul programma di installazione di Focusrite Control 2 .
	- 5. Seguire le istruzioni sullo schermo per installare Focusrite Control 2. Se si installa Focusrite Control 2 per Windows, il computer si riavvia.
	- 6. Se non lo è già, collegare l'interfaccia Scarlett al computer con il cavo USB.
	- 7. Apri Focusrite Control 2 per rilevare automaticamente Scarlett .

# <span id="page-44-0"></span>**Aggiornare Scarlett**

Di tanto in tanto aggiorniamo il firmware del tuo Scarlett 2i2con nuove funzioni e miglioramenti, per garantirti di ottenere il massimo dal tuo Scarlett. Il tuo Scarlett 2i2 viene aggiornato attraverso Focusrite Control 2.

# **Per aggiornare il tuo Scarlett:**

1. Apri Focusrite Control 2.

Al momento dell'apertura, Focusrite Control 2 ti segnala l'eventuale disponibilità di un aggiornamento.

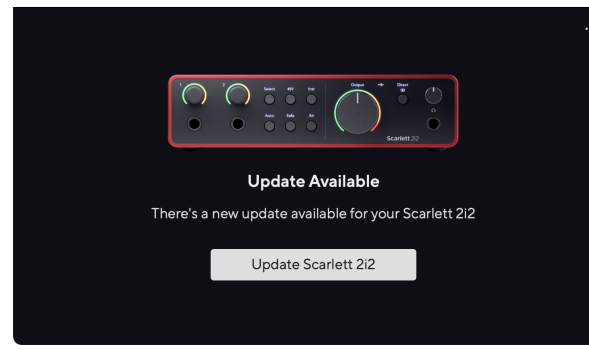

2. Clicca su Aggiorna Scarlett 2i2.

Focusrite Control 2 inizia l'aggiornamento, non scollegare il tuo Scarlett 2i2 mentre l'aggiornamento è in corso.

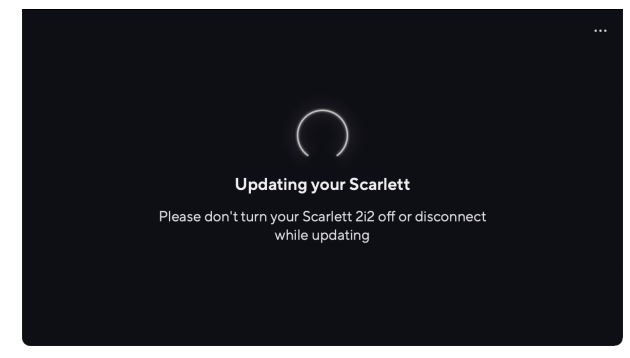

3. Clicca su Continua al termine dell'aggiornamento.

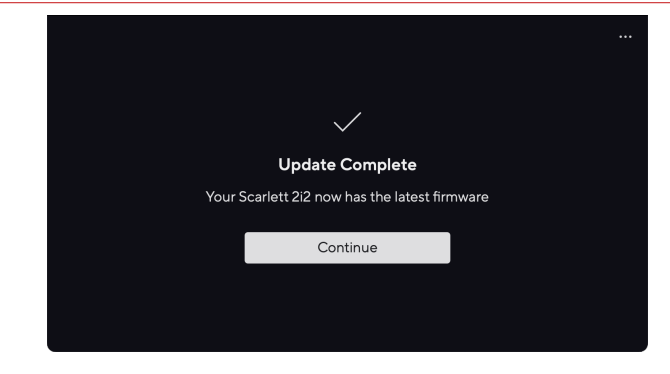

Il tuo Scarlett 2i2 è ora aggiornato e puoi continuare a utilizzarlo normalmente.

# <span id="page-45-0"></span>**Specifiche**

Queste specifiche ti permettono di confrontare il tuo Scarlett 2i2 con altri dispositivi e di assicurarti che funzionino insieme. Se non hai familiarità con queste specifiche, non preoccuparti. Queste informazioni non sono fondamentali per l'utilizzo di Scarlett 2i2 con la maggior parte dei dispositivi.

# **Specifiche delle prestazioni**

Dove possibile, misuriamo tutti i dati relativi alle prestazioni in base ad [AES17.](https://focusrite.com/en/what-is-aes17)

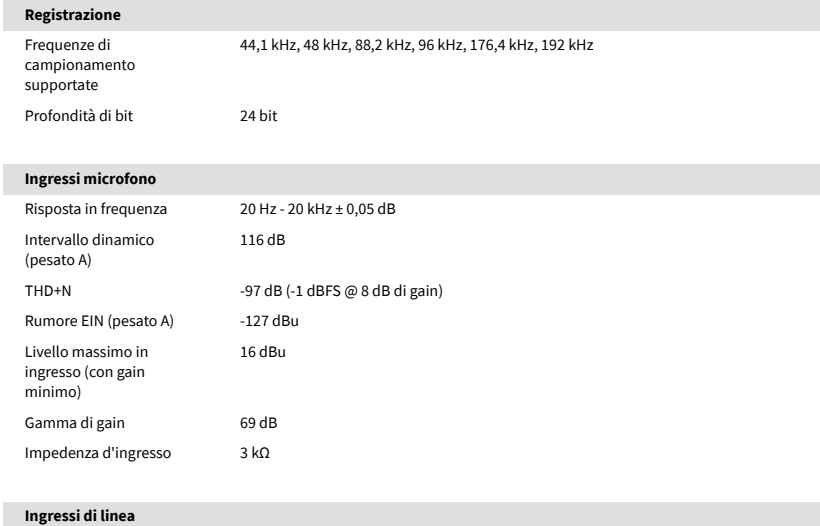

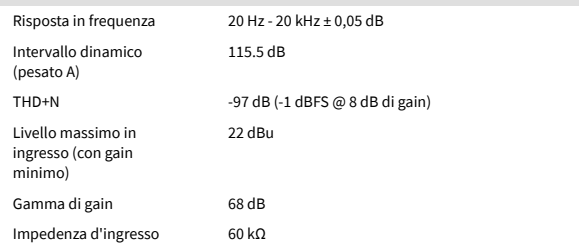

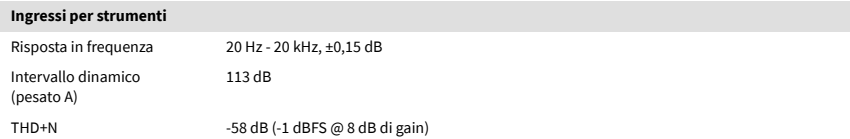

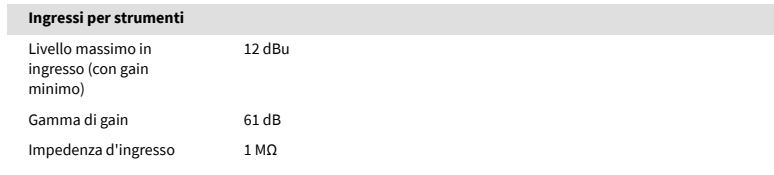

#### **Uscite di linea 1 e 2 (bilanciate)**

**Uscite per cuffie**

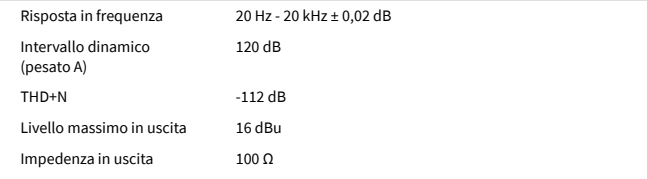

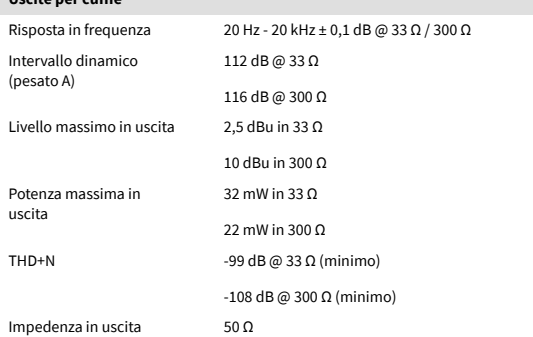

## Scarlett 2i2 4th Gen Studio Pack Guida utente

# <span id="page-46-0"></span>**Caratteristiche fisiche ed elettriche**

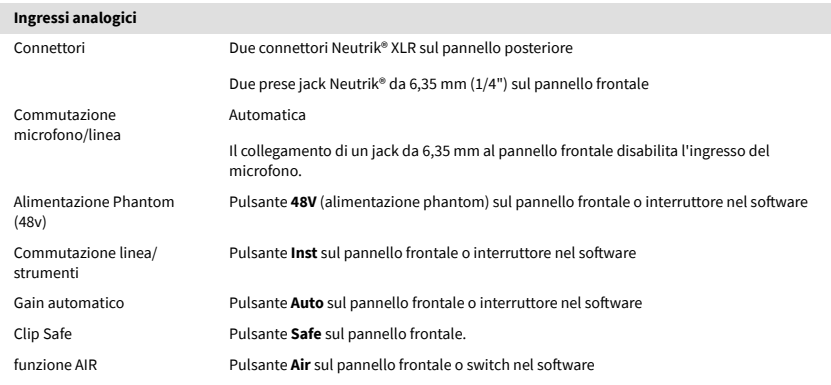

### **Uscite analogiche**

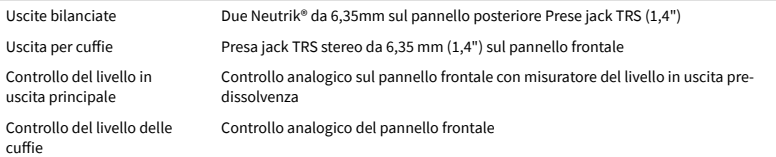

#### **Altri ingressi/uscite**

USB USB Un connettore USB 2.0 Type-C per dati e alimentazione -900mA Un connettore di alimentazione USB Type-C - **5 V CC** 4,5 W

#### **Indicatori del pannello frontale**

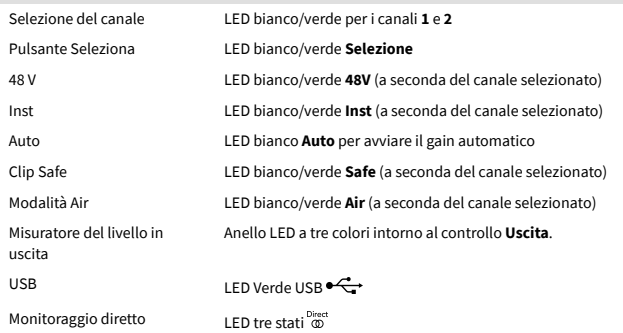

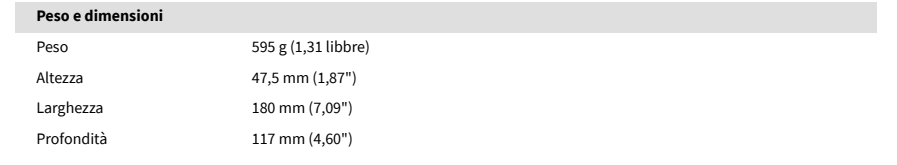

### **Ambientale**

Temperatura di esercizio Temperatura ambientale di esercizio massima 40 °C / 104 °F

# **Ordine del canale**

# **Canali di ingresso**

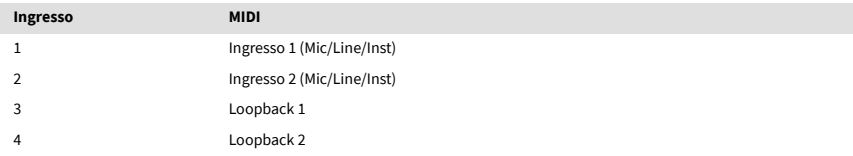

# **Canali di uscita**

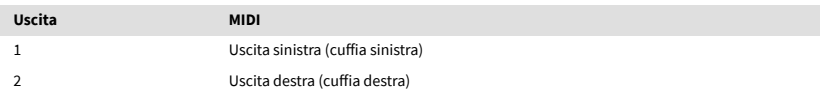

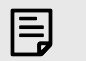

#### **Nota**

Le uscite 1 e 2 condividono la stessa alimentazione dell'uscita cuffie. Qualunque sia il segnale presente nelle uscite di linea, lo sentirai anche nell'uscita delle cuffie.

# <span id="page-47-0"></span>**Specifiche del microfono CM25 Mk III**

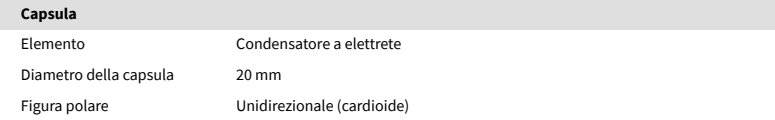

# **Prestazioni e caratteristiche elettriche** Sensibilità  $-36$  dB  $\pm$ 2 dB (0 dB = 1 V/Pa @ 1 kHz) Risposta in frequenza 30 Hz - 18 kHz

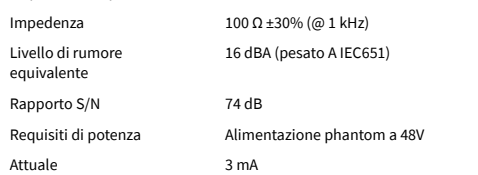

# **Grafico della risposta in frequenza**

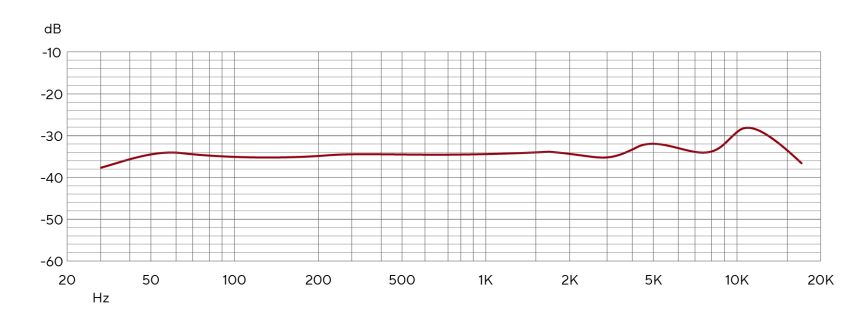

I grafici della risposta in frequenza dei microfoni mostrano come un microfono cattura le diverse frequenze. Un grafico piatto indica che il microfono cattura tutte le frequenze allo stesso modo, mentre i grafici con picchi o avvallamenti indicano che il microfono è più o meno sensibile ad alcune frequenze. Abbiamo progettato il CM25 MkIII come microfono universale, ma funziona particolarmente bene per la registrazione di voci e strumenti acustici.

# **Grafico della figura polare**

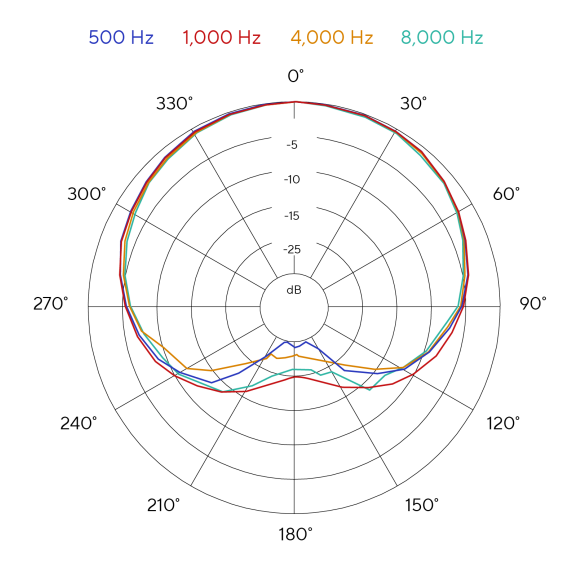

I grafici della figura polare dei microfoni mostrano come un microfono raccoglie il suono da diverse direzioni e a diverse frequenze. Esistono diversi tipi di figura polare, il modello CM25 MkIII presenta una figura cardioide. Questa figura a forma di cuore raccoglie il suono principalmente dalla parte anteriore (0º) mentre respinge il suono dai lati (270º e 90º) e dalla parte posteriore (180º). Questo è utile per ridurre al minimo il rumore di fondo durante la registrazione.

# <span id="page-48-0"></span>**Dimensioni**

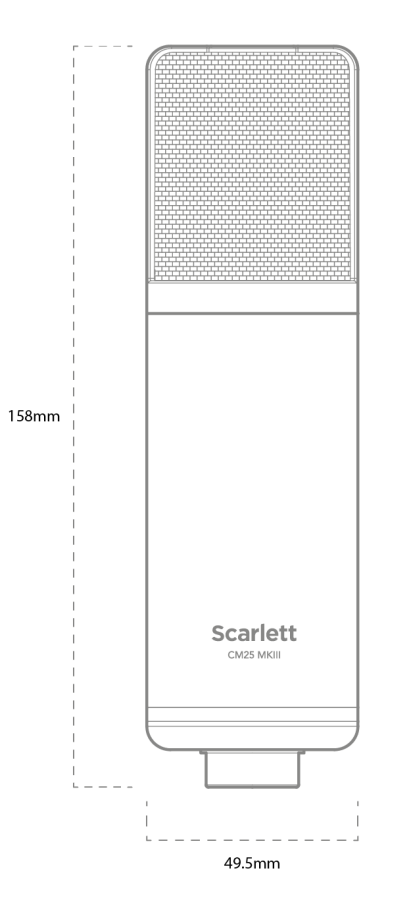

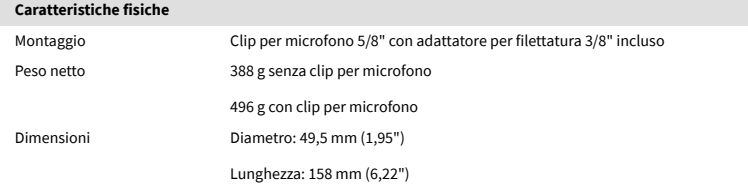

# **Specifiche delle cuffie SH-450**

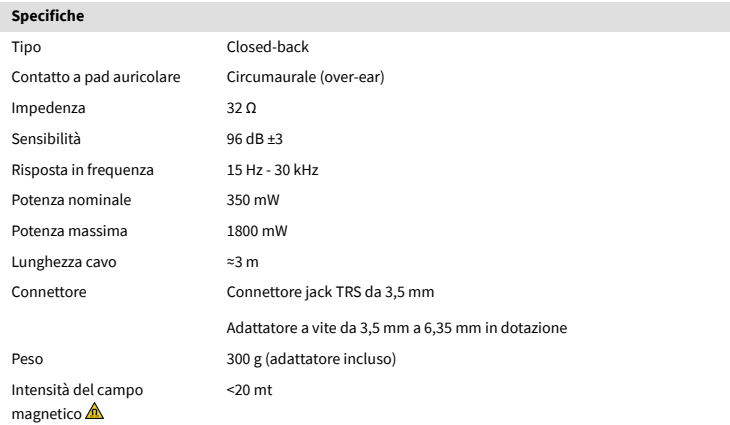

# **Dimensioni**

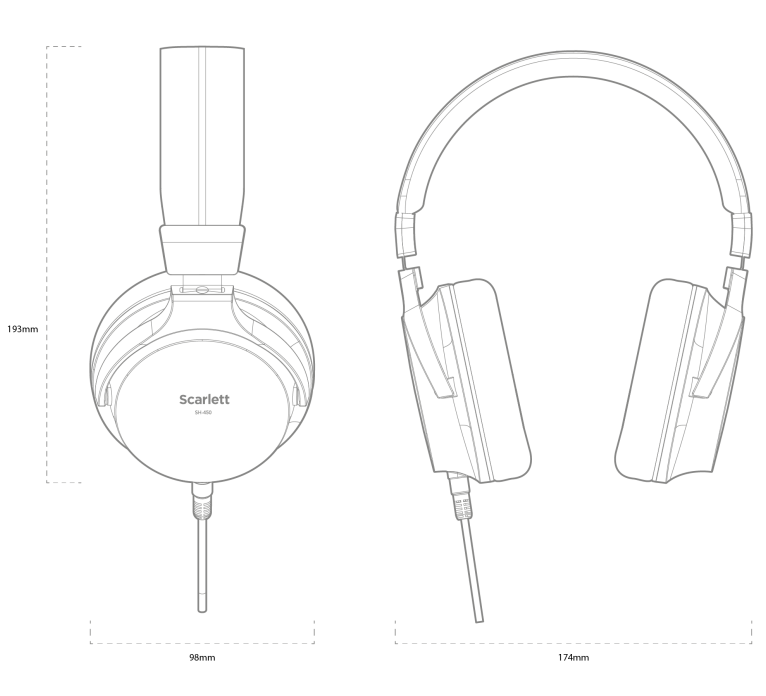

# <span id="page-49-0"></span>**Avvisi**

# **Risoluzione dei problemi**

Per tutte le richieste di supporto ti invitiamo a visitare il Centro di Assistenza Focusrite all'indirizzo [support.focusrite.com](http://support.focusrite.com).

# **Copyright e note legali**

Focusrite è un marchio registrato e Scarlett è un marchio di Focusrite Group PLC.

Tutti gli altri nomi e marchi dei prodotti qui citati appartengono ai rispettivi proprietari.

2023 © Focusrite Audio Engineering Limited. Tutti i diritti riservati.

# <span id="page-50-0"></span>**Ringraziamenti**

Focusrite desidera ringraziare i seguenti membri del team Scarlett di quarta generazione per il loro duro lavoro nel fornirvi questo prodotto:

Aarron Beveridge, Adam Watson, Adrian Dyer, Adrien Fauconnet, Alex Middleton-Dalby, Alice Rizzo, Alistair Smith, Andy Normington, Andy Poole, Andy West, Arne Gödeke, Bailey Dayson, Bamber Haworth, Bash Ahmed, Ben Bates, Ben Cochrane, Ben Dandy, Benjamin Dunn, Bran Searle, Callum Denton, Carey Chen, Cerys Williams, Chris Graves, Dan Clarke, Dan Stephens, Dan Weston, Daniel Hughley, Daniel Johnson, Danny Nugent, Dave Curtis, David Marston, Derek Orr, Ed Fry, Ed Reason, Eddie Judd, Ellen Dawes, Emma Davies, Flavia Ferreira, Greg Westall, Greg Zielinski, Hannah Williams, Harry Morley, Ian Hadaway, Isaac Harding, Jack Cole, Jake Wignall, James Hallowell, James Otter, Jason Cheung, Jed Fulwell, Jerome Noel, Jesse Mancia, Joe Crook, Joe Deller, Josh Wilkinson, Joe Munday, Joe Noel, Jon Jannaway, Julia Laeger, Kai Van Dongen, Keith Burton, Kiara Holm, Kieran Rigby, Krischa Tobias, Lars Henning, Laurence Clarke, Loz Jackson, Luke Piotrak, Luke Mason, Marc Smith, Mark Greenwood, Martin Dewhirst, Martin Haynes, Mary Browning, Massimo Bottaro, Matt Morton, Matt Richardson, Max Bailey, Michalis Fragkiadakis, Mick Gilbert, Mike Richardson, Nicholas Howlett, Nick Lyon, Nick Thomson, Oliver Tapley, Olly Stephenson, Paul Chana, Paul Shufflebotham, Pete Carss, Pierre Ruiz, Richard Carvalho, Richard Walters, Robert Blaauboer, Robert Mitsakov, Ross Chisholm, Sam Lewis, Samuel Price, Sandor Zsuga, Sebastian Heinz, Simon Burges, Stefan Archer, Stefan Elmes, Steve Bush, Stratis Sofianos, Taavi Bonny, Taren Gopinathan, Tom Carter, Tom Haines, Tony Pow, Valeria Cirillo, Will Hoult, Will Munn, Vidur Dahiya, Wade Dawson, Zih-Syuan Yang.

Scritto da Ed Fry.